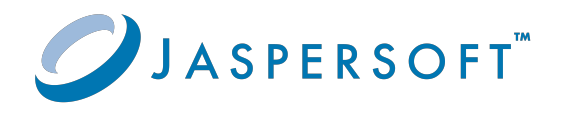

# **Jaspersoft®** AWS User Guide

Version 9.0.0 **|** January 2024

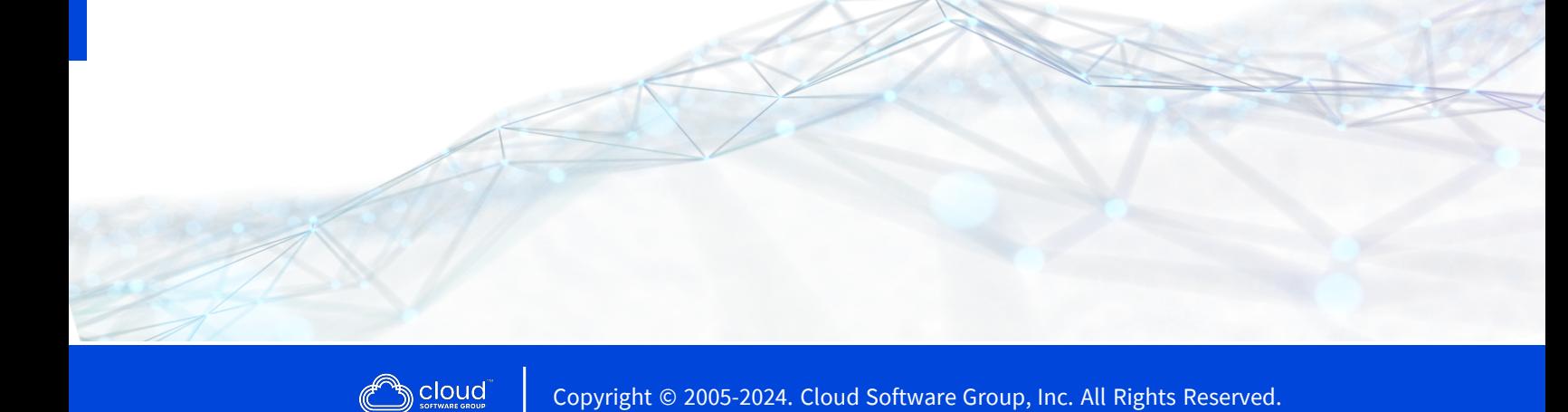

# <span id="page-1-0"></span>**Contents**

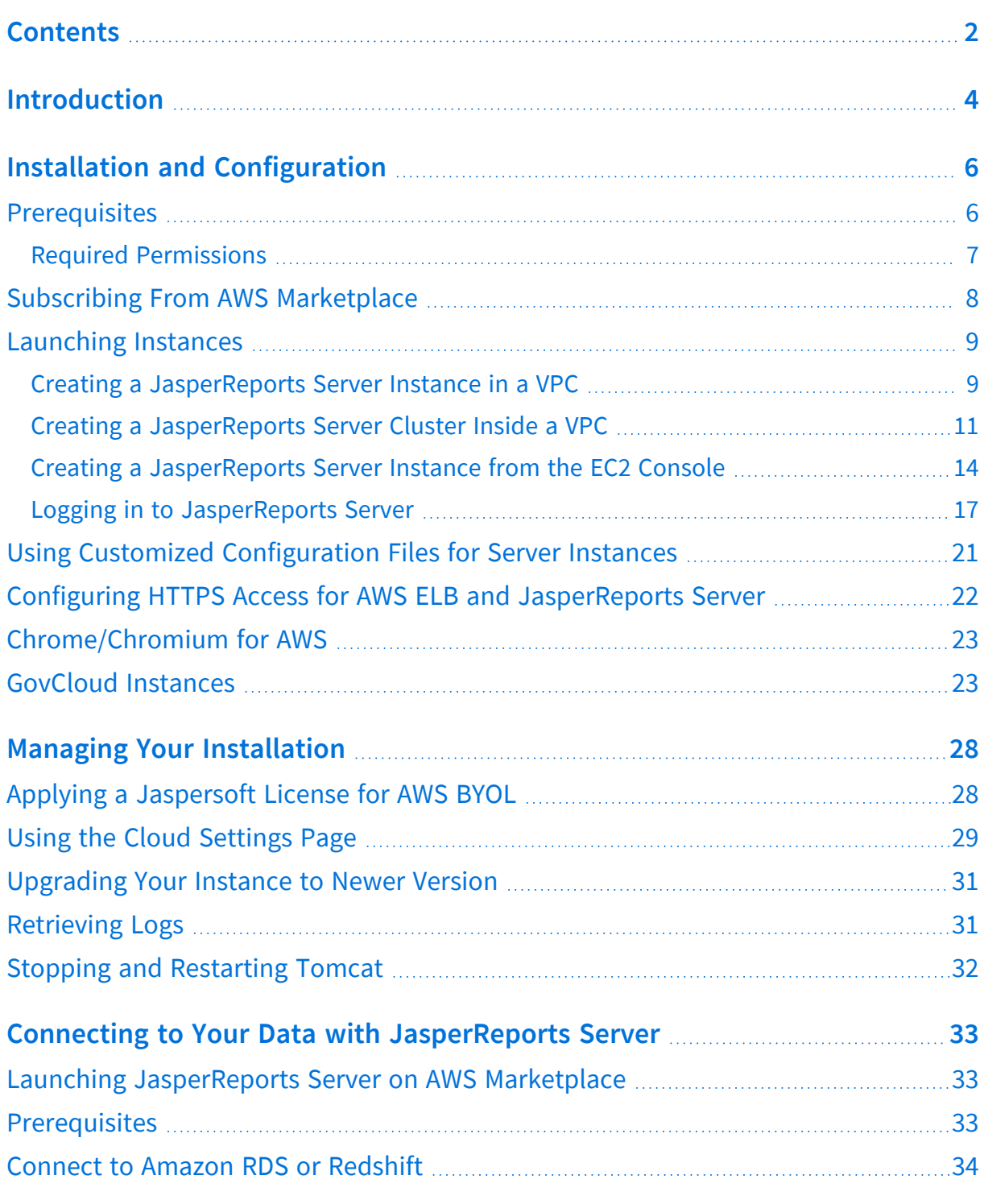

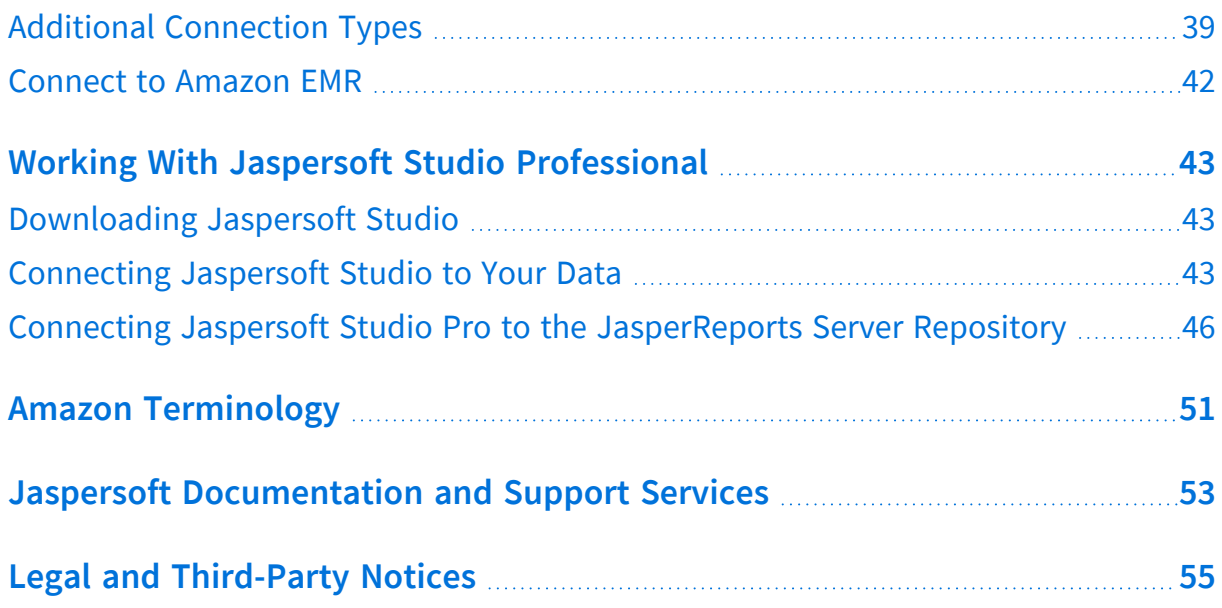

# <span id="page-3-0"></span>**Introduction**

JasperReports® Server builds on JasperReports® Library as a comprehensive family of Business Intelligence (BI) products, providing robust static and interactive reporting, report server, and data analysis capabilities. These capabilities are available as either stand-alone products, or as part of an integrated end-to-end BI suite utilizing common metadata and provide shared services, such as security, a repository, and scheduling. The server exposes comprehensive public interfaces enabling seamless integration with other applications and the capability to easily add custom functionality.

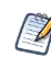

This section describes functionality that can be restricted by the software license for JasperReports Server. If you do not see some of the options described in this section, your license may prohibit you from using them. To find out what you are licensed to use, or to upgrade your license, contact Jaspersoft.

The heart of the Jaspersoft<sup>®</sup> BI Suite is the server, which provides the ability to:

- **•** Easily create new reports based on views designed in an intuitive, web-based, drag and drop Ad Hoc Editor.
- **•** Efficiently and securely manage many reports.
- **•** Interact with reports, including sorting, changing formatting, entering parameters, and drilling on data.
- **•** Schedule reports for distribution through email and storage in the repository.
- **•** Arrange reports and web content to create appealing, data-rich Jaspersoft Dashboards that quickly convey business trends.

For users interested in multi-dimensional modeling, we offer Jaspersoft® OLAP, which runs as part of the server.

While the Ad Hoc Editor lets users create simple reports, more complex reports can be created outside of the server. You can either use Jaspersoft® Studio or manually write JRXML code to create a report that can be run in the server. We recommend that you use Jaspersoft Studio unless you have a thorough understanding of the JasperReports file structure.

You can use the following sources of information to learn about JasperReports Server:

- **•** Our core documentation describes how to install, administer, and use JasperReports Server and Jaspersoft Studio. Core documentation is available as PDFs in the doc subdirectory of your JasperReports Server installation. You can also access PDF and HTML versions of these guides online from the [Documentation](http://community.jaspersoft.com/documentation) section of the Jaspersoft Community website.
- **•** Our Ultimate Guides document advanced features and configuration. They also include best practice recommendations and numerous examples. You can access PDF and HTML versions of these guides online from the [Documentation](http://community.jaspersoft.com/documentation) section of the Jaspersoft Community website.
- **•** The Jaspersoft [Community](https://community.jaspersoft.com/) website covers topics for developers, system administrators, business users, and data integration users.
- **•** Our free samples, which are installed with JasperReports Library, Jaspersoft Studio, and JasperReports Server, are available and documented online. Please visit our GitHub [repository](https://github.com/Jaspersoft/jasperreports).
- **•** If you have a subscription to our professional support offerings, please contact our Technical Support team when you have questions or run into difficulties. They're available on the web at [https://www.jaspersoft.com/support.](https://www.jaspersoft.com/support)

JasperReports Server is a component of both a community project and commercial offerings. Each integrates the standard features such as security, scheduling, a web services interface, and much more for running and sharing reports. Commercial editions provide additional features, including Ad Hoc views and reports, advanced charts, dashboards, Domains, auditing, and a multi-organization architecture for hosting large BI deployments.

# <span id="page-5-0"></span>**Installation and Configuration**

This document covers Jaspersoft for AWS Hourly and Annual Offerings as well as Jaspersoft for AWS BYOL (Bring Your Own License) and Jaspersoft for AWS with Multi-Tenancy. You can purchase the hourly and annual products directly on the AWS Marketplace. To purchase annual subscription licenses for BYOL contact Jaspersoft Sales.

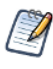

Jaspersoft also offers a Quick Start for deploying JasperReports Server on AWS. Quick Starts are automated reference deployments that use AWS CloudFormation templates to deploy key technologies on AWS, following AWS best practices. See the deployment guide for [JasperReports](https://aws.amazon.com/quickstart/architecture/tibco-jaspersoft/) [Server](https://aws.amazon.com/quickstart/architecture/tibco-jaspersoft/) on the AWS Cloud for more information.

This chapter assumes you have basic knowledge of JasperReports Server. You can find Jaspersoft's documentation on the Jaspersoft Community Site: <http://community.jaspersoft.com/documentation>.

This chapter contains the following sections:

- **•** [Prerequisites](#page-5-1)
- **•** Subscribing From AWS [Marketplace](#page-7-0)
- **•** [Launching](#page-8-0) Instances
- **•** Using Customized [Configuration](#page-20-0) Files for Server Instances
- **•** Configuring HTTPS Access for AWS ELB and [JasperReports](#page-21-0) Server
- **•** [Chrome/Chromium](#page-22-0) for AWS

## <span id="page-5-1"></span>**Prerequisites**

You need a few things before you can install and run Jaspersoft Business Intelligence on Amazon Web Services:

**•** An Amazon Web Services (AWS) account.

If you already have an account, log into [AWS.](http://aws.amazon.com/)

To create an AWS account, go to the Amazon Web [Services](http://aws.amazon.com/) sign up page, select My Account **>** AWS Management Console, then click Create a new AWS account and follow the instructions.

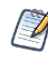

If you have a personal Amazon.com account stored in your browser, AWS uses that account by default. You need to sign out of Amazon or, preferably, use a different browser to set up an AWS account separate from your personal account.

- **•** A valid Amazon key pair in your account. If you do not have a valid key pair, follow the instructions on the AWS documentation site: <https://docs.aws.amazon.com/AWSEC2/latest/UserGuide/ec2-key-pairs.html>
- **•** The Required [Permissions](#page-6-0) for using our CloudFormation templates and connecting to a data source
- **•** If you plan to use Jaspersoft for AWS BYOL, you need an annual subscription license. To purchase licenses for BYOL contact Jaspersoft Sales

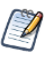

The procedures in this section work for both Jaspersoft Reporting and Analytics for AWS (Hourly and BYOL) for AWS and Jaspersoft for AWS with MultiTenancy.

## <span id="page-6-0"></span>**Required Permissions**

Depending on how you use Jaspersoft for AWS, you need various permission sets.

### Using our CloudFormation (CF) templates

Using our CF templates typically requires some admin permissions. AWS permissions required to launch a new JasperReports Server instance include:

- **•** CloudFormation create stack and events
- **•** Create and run EC2 instances
- **•** Create EC2 security groups
- **•** Create IAM resources

AWS permissions required to launch the template to create a JasperReports Server role or user include:

- **•** Create IAM resources
- **•** Grant access to RDS, Redshift, and EC2

### Connecting to the data source

Permissions required to connect to the data source include:

- **•** Access to RDS and/or Redshift
- **•** Permissions to create and modify the database security groups in each
- **•** Permissions to create and modify EC2 security groups

Please note that this document does not address connectivity to Amazon Elastic MapReduce (EMR).

## <span id="page-7-0"></span>**Subscribing From AWS Marketplace**

The [Jaspersoft](https://aws.amazon.com/marketplace/search/results/ref=sp_navgno_search_box?page=1&searchTerms=jaspersoft) listing on the AWS Marketplace offers multiple Jaspersoft Reporting and Analytics products as subscriptions:

- **•** Jaspersoft Reporting and Analytics for AWS (Hourly)
- **•** Jaspersoft for AWS with Multi-Tenancy (Hourly)
- **•** Jaspersoft Reporting and Analytics for AWS (BYOL)

Subscribing to a Jaspersoft product is a single process with multiple steps, which includes accepting the terms of use for both the AWS Marketplace and Jaspersoft.

The product page shows the pricing information (hourly and annual for non-BYOL), available instance types, and support information for the Jaspersoft product.

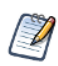

The product page shows the total projected charges hourly or annually plus EC2 infrastructure charges but you get charged until you subscribe. Simply visiting a page does not place your order.

Click Continue to Subscribe to start the AWS Marketplace subscription process. Log in to your AWS account if you are not already logged in. When prompted, read and accept the terms of use.

On the product page, from the **Actions** dropdown list select **Launch CloudFormation stack**. On the **Configure this software** page, select how the product is deployed (Fulfillment Option), the version of the software, your region, the type of JasperReports Server instance, and the number of licenses.

You may receive an email confirmation once your order is processed.

## <span id="page-8-0"></span>**Launching Instances**

This section describes the processes for creating a JasperReports Server instance or cluster inside a Virtual Private Cloud (VPC).

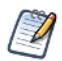

Your Jaspersoft software is charged separately from the AWS EC2 instance charges. Please make sure you follow these [instructions](http://docs.aws.amazon.com/AWSEC2/latest/UserGuide/Stop_Start.html) to turn off your EC2 instance server running Jaspersoft after use. If not, you continue to be charged by the hour for EC2 use. Note that when you stop your EC2 instance server no one has access to the reports or dashboards you have created until you restart the EC2 instance server. When you stop an EC2 instance server, you can still be charged the small EBS [charge](http://aws.amazon.com/ebs/). If you do not want to be charged for EBS, make sure you [terminate](http://docs.aws.amazon.com/AWSEC2/latest/UserGuide/terminating-instances.html) your EC2 instance server. Note that in this case none of your work can be retrievable unless you are using an auto-scaling cluster.

### <span id="page-8-1"></span>**Creating a JasperReports Server Instance in a VPC**

The JasperReports Server instance is hosted in your Virtual Private Cloud (VPC).

#### To create a JasperReports Server instance in a VPC

- 1. Select the Jaspersoft product that you want in the AWS Marketplace and [follow](#page-7-0) the [subscription](#page-7-0) process to get to the Configure the Software page.
- 2. Under the Fulfillment Option, select CloudFormation Template from the first dropdown list.
- 3. From the second dropdown list, select the option specific to the Jaspersoft product:
	- **• Jaspersoft Instance in a VPC** for Jaspersoft Reporting and Analytics for AWS (Hourly)
	- **• Jaspersoft Multi-tenancy Instance in a VPC** for Jaspersoft for AWS with Multi-Tenancy (Hourly)
	- **• BYOL Jaspersoft Stack VPC deployment** for Jaspersoft Reporting and Analytics for AWS (BYOL)
- 4. Select the software version and region, then click Continue to Launch.
- 5. Under Choose Action, select Launch CloudFormation and then click Launch. The Create stack page in the AWS console opens. Under the Specify template, the Amazon S3 URL option is already selected and a URL for the template file is filled in. Do not change these options.
- 6. Click Next. The Specify stack details page appears.
- 7. In the Stack name field, give your CloudFormation stack a unique name.
- 8. Choose an **InstanceType**.
- 9. Choose the **KeyPairName** of your EC2 KeyPair.
- 10.Choose the VpcId from your account.
- 11.Choose the SubnetId from the VPC.
- 12.Choose whether to create a publicly accessible IP address for the instance using EnablePublicIp. Default is True. Select False to refuse.
- 13. In the RemoteAccessCIDR field, enter the IP address and mask for SSH access.
- 14.Click Next. The Configure stack options page appears.
- 15.Add any tags that you want to use to simplify the administration of your infrastructure.

A tag consists of a key/value pair and can flow to resources inside your stack. You can add up to 10 unique keys to each instance, along with an optional value for each key.

- 16.Select an IAM role for managing the stack's resources.
- 17. Expand the Advanced section and set your notification, rollback, and other options.
- 18.Click Next. The Review page appears.
- 19.Double check your template, parameter, and option information.
- 20.Click the acknowledgment checkbox, then click Create Stack. You see a message telling you your stack has been created. The Services web page shows your stack's initial status as CREATE\_IN\_PROGRESS. It generally takes two to four minutes for the status to change to CREATE\_COMPLETE.
- 21.Select your complete instance and click the Outputs tab. Here you can find the information you need when you are ready to log into JasperReports Server:
	- **•** The URL for Getting Started with JasperReports Server.
	- **•** The name of your instance.
	- **•** The login name and password.
	- **•** The name of your S3LicenseBucket.

## <span id="page-10-0"></span>**Creating a JasperReports Server Cluster Inside a VPC**

Jaspersoft provides an auto-scaling cluster using the Amazon Relational Database Service (RDS) that ensures that there are enough EC2 instances to handle the workload for your JasperReports Server application. With the cluster, instances are created and removed depending on CPU usage. It also provides a failover mechanism by storing your repository in an external database, so if something happens to an instance it can be replaced and connected to your existing repository. The cluster uses the Amazon Elastic Load Balancer (ELB) to route traffic and only supports PostgreSQL databases. You need to create and initialize your PostgreSQL database and make sure that it is in the same VPC where the JasperReports® Server stack is created.

The CloudFormation template for the cluster creates the following AWS resources:

**•** An Auto Scaling group that contains the EC2 instances for your JasperReports Server cluster. When creating the stack, you can define the maximum number of instances in your cluster. The Auto Scaling group defines the thresholds for increasing and decreasing the instances in your cluster. For more information about auto scaling groups, see the AWS documentation:

<https://docs.aws.amazon.com/autoscaling/latest/userguide/AutoScalingGroup.html>

**•** An Amazon ELB that works as a static endpoint (DNS Name - URL) and monitors the clustered JasperReports Server instances. If something happens to one of your instances—the instance fails or JasperReports Server stops responding—it can be replaced with a new one. For more information on ELB, see the AWS documentation: [https://docs.aws.amazon.com/elasticloadbalancing/latest/application/introduction.h](https://docs.aws.amazon.com/elasticloadbalancing/latest/application/introduction.html) [tml](https://docs.aws.amazon.com/elasticloadbalancing/latest/application/introduction.html)

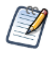

If you are using a BYOL license, make sure to delete any existing instances after applying your license. Deleting an instance before applying for your license may result in the automatic creation of a new instance using an older license. See Applying a [Jaspersoft](#page-27-1) License for AWS BYOL for more information.

### To create a new JasperReports Server cluster in a VPC

- 1. Select the Jaspersoft product that you want in the AWS Marketplace and [follow](#page-7-0) the [subscription](#page-7-0) process to get to the Configure the Software page.
- 2. Under the Fulfillment Option, select CloudFormation Template from the first dropdown list.
- 3. From the second dropdown list, select the option specific to the Jaspersoft product:
	- **• JasperReports Server (Hourly) cluster** for Jaspersoft Reporting and Analytics for AWS (Hourly)
	- **• JasperReports Server MT Hourly cluster** for Jaspersoft for AWS with Multi-Tenancy (Hourly)
	- **• Jaspersoft BYOL Cluster** for Jaspersoft Reporting and Analytics for AWS (BYOL)
- 4. Select the software version and region, then click Continue to Launch.
- 5. Under Choose Action, select Launch CloudFormation and then click Launch. The Create stack page in the AWS console opens. Under the Specify template, the Amazon S3 URL option is already selected and a URL for the template file is filled in. Do not change these options.
- 6. Click Next. The Specify stack details page appears.
- 7. In the Stack name field, give your CloudFormation stack a unique name.
- 8. Enter the host name of your database connection in **DBHost**, the database port number in **DBPort**, and the database name in **DBName**.
- 9. Enter the database username in the **DBUser** field and the database password in **DBPassword**.
- 10.Choose an **InstanceType**.
- 11.Choose the **KeyPairName** of your EC2 KeyPair.
- 12.Choose your **VpcId** from the dropdowns.
- 13.Choose at least two **LoadBalancerSubnetIds** from the same VPC.

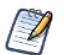

Selecting two SubnetIds from the different VPCs generate an error.

14.**EnablePublicIp** defaults to true. Unless you change this setting, your initialization instance can be assigned a public IP address and an ELB (if enabled) can be configured as "internet-facing". See Amazon's documentation about internet-facing load balancers here:

[http://docs.aws.amazon.com/ElasticLoadBalancing/latest/DeveloperGuide/elb](http://docs.aws.amazon.com/ElasticLoadBalancing/latest/DeveloperGuide/elb-internet-facing-load-balancers.html)[internet-facing-load-balancers.html](http://docs.aws.amazon.com/ElasticLoadBalancing/latest/DeveloperGuide/elb-internet-facing-load-balancers.html)

15. In the SecuredIp field, enter the IP address and mask for SSH access.

- 16. Enter the maximum number of instances to create for your cluster in the MaxInstancesCount field. You can have a maximum of 10 instances in your cluster.
- 17.Select your **AvailabilityZones** from the dropdown.
- 18.To enable notifications about your instance state, enter a valid email address in the **OperatorEMail** field. Leave this field blank to disable the notification.
- 19.Click Next. The Configure stack options page appears.
- 20.Add any tags that you want to simplify the administration of your infrastructure.

A tag consists of a key/value pair and can flow to resources inside your stack. You can add up to 10 unique tags for each instance.

- 21. Expand the Advanced section of the Configure stack options page and set your notification, rollback, and other options.
- 22.Click Next. The Review page appears.

Double-check your template, parameter, and option information.

23.Click the acknowledgment checkbox, then click Create.

You can see your Stack Name listed in a table. While it is being created the Status column can display CREATE\_IN\_PROGRESS. After a few minutes, the status should change to CREATE\_COMPLETE.

If the status changes to ROLLBACK instead of CREATE\_COMPLETE, you need to [accept](#page-7-0) the Terms of Use. Check the Events tab for more information.

- 24.Select your complete instance and click the Outputs tab. Here you can find the information you need when you are ready to log into JasperReports Server:
	- **•** The URL for Getting Started with JasperReports Server.
	- **•** The login name and password.
	- **•** The name of your ProvisionInstance.
	- **•** The name of your Auto Scaling group.
	- **•** The name of your S3LicenseBucket.

### **Initializing Repository**

Manually create a new Repository database in an external PostgreSQL database and initialize it.

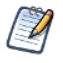

If a database connection issue occurs, make sure that the instance's public and private IP addresses are accessible to RDS.

### To initialize the repository

1. Log in to your instance by ssh using the ssh -i EC2\_KeyPair ec2-user@instance\_name command.

You can find the instance name on the **Outputs** tab. See Amazon's documentation for more information on connecting to the instance:

<http://docs.aws.amazon.com/AWSEC2/latest/UserGuide/AccessingInstances.html>

2. Change the directory to:

/usr/share/jrs\_dist/jasperreports-server-bin

3. Run the initialization script:

sudo -E ./deploy-database-to-external-repo.sh normal if you want to create the sugarcrm and foodmart sample databases or sudo -E ./deploy-database-to-externalrepo.sh minimal if you do not want those databases.

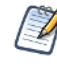

You may want to skip the initialization script if your external database already contains a valid JasperReports Server repository that you want to use. The script can create (or recreate) a JasperReports Server repository database (for example from a previous dump or RDS snapshot) with a minimal set of resources or with samples.

4. If initialization is successful, halt the instance: sudo halt -p

If initialization is unsuccessful, troubleshoot the database, then run the initialization script (step 3).

- 5. Go to the EC2 Console and increase the instance count from 0 to 1 in the Auto Scaling group (the name is provided on the Outputs tab of the CloudFormation template).
- 6. Use the Getting Started URL from the Outputs tab to access your JasperReports Server appliance.

## <span id="page-13-0"></span>**Creating a JasperReports Server Instance from the EC2 Console**

If you have a complex network topology or special volume requirements, you might need to create your instance from the EC2 Console.

Before you can create a JasperReports Server instance from the EC2 console, you need to create a CloudFormation role. If you skip this step, when you get to the Welcome screen, you can see the following error message:

We do not recommend this method, because it does not provide the auto-connection feature for Amazon RDS and Redshift included with the CloudFormation templates. If you choose this method, be sure to define that option during the setup process.

> \*\*Important Note: It appears that you did not use our CloudFormation template to launch this instance. This instance will work, but you will not benefit from our auto-connect feature for Amazon RDS and Redshift. If you would like this feature you can re-deploy your instance by following this step-by-step guide.

#### *Figure 1: Missing Role Error Message*

If you launch your instance with a role, JasperReports Server use that Role to generate temporary AWS security tokens for automatic discovery and management of security between your JasperReports Server instance and RDS\Redshift instances.

If no role is defined in your JasperReports Server Instance, you have 2 options:

- **•** Provide Access and Secret keys in AWS Datasource for Discovery and Automatic Security management.
- **•** Manage security manually. (In this case, remember to disable Automatic security management in JasperReports Server Server Settings.)

#### To create a JasperReports Server instance from the EC2 console

- 1. Open the AWS Management Console.
- 2. Go to Compute > EC2. The EC2 Dashboard page opens.
- 3. On the left, select Image > AMIs.
- 4. Enter Jaspersoft in the Search text field and press Enter.
- 5. Select the AMI that you want, and click the Launch button at the top of the page. The Choose an Instance Type page opens.

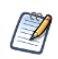

Make sure you select the correct AMI for your license type (hourly, annual, or BYOL).

6. Choose an Instance Type from the list.

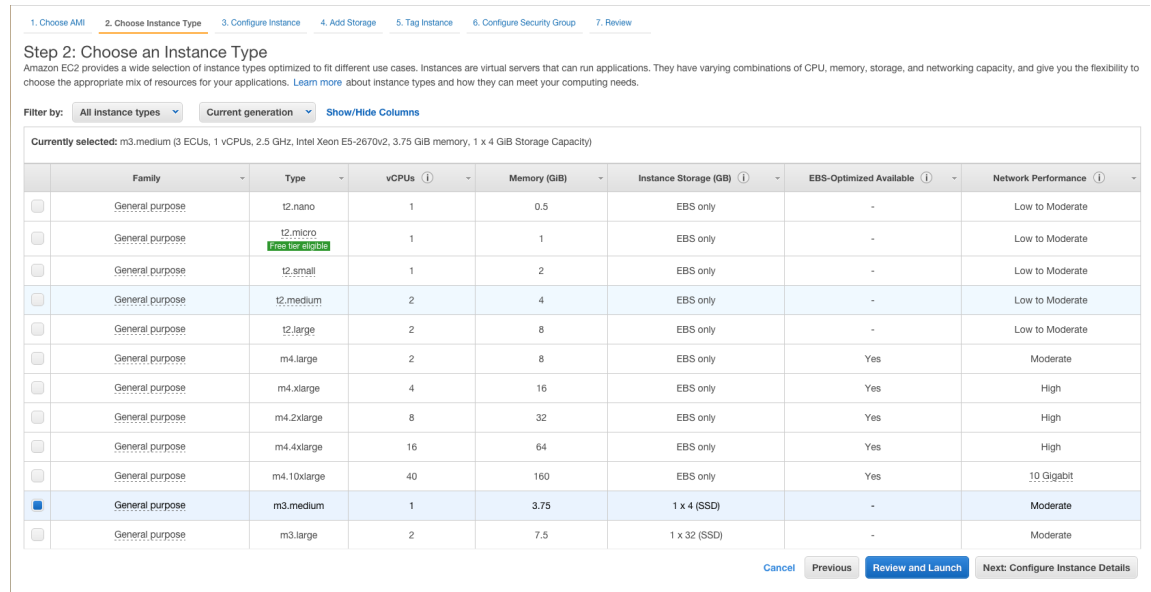

#### *Figure 2: Instance Type list*

- 7. Click Next: Configure Instance Details at the bottom of the page, and configure the following details. Hover over the information icon  $\Phi$  for descriptions of each item.
	- **•** Number of instances
	- **•** Purchasing option
	- **•** Network
	- **•** Availability Zone (if using EC2) or Subnet (if using VPC)
	- **•** Auto-assign Public IP
	- **•** IAM role
	- **•** Shutdown behavior
	- **•** Enable termination protection
	- **•** Monitoring
	- **•** Tenancy
- 8. Expand the Advanced Details section and configure the following details:
	- **•** Kernel ID
	- **•** RAM disk ID
- **•** User data
- 9. Click Next: Add Storage and review the details. Click the items that you want to edit. You can add EBS and instance store volumes by clicking the Add New Volume button.
- 10.Click Next: Tag Instance and add optional tags. To add more tags, click the Create Tag button.

A tag is a key/value pair that flows to resources inside your stack. You can add up to 10 unique tags to each instance.

11.Click Next: Configure Security Group and configure your firewall rules. Choose an existing security group or create a new security group.

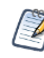

We set up one AWS DB Security Group (using IP address) per JasperReports Server instance in each RDS region. The security group allows connections from the JasperReports Server instance to the specified AWS database instance.

- 12.Click Review and Launch. Review your information and edit if necessary.
- 13.Click Launch.
- 14.When prompted, select an existing key pair, or create a new key pair, and click Launch Instances.

You can see a message telling you that your instance is now launching. Your instances may take a few minutes to launch, depending on the software you are running.

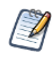

Hours of use on your new instances start immediately and continue to accrue until you stop or terminate your instances.

<span id="page-16-0"></span>15.Click Close.

### **Logging in to JasperReports Server**

Log into JasperReports Server using the Getting Started URL generated when you created your JasperReports Server instance. You can find this URL in the Cloud Formation Outputs tab.

The initial user is superuser and the password is your AWS instance ID. Located below the Getting Started URL in the Outputs tab or in the EC2 console. You can change the password after your initial login.

### To log into JasperReports Server the first time

1. Click the GettingStartedURL link in your Outputs tab. The Welcome to Jaspersoft BI page appears.

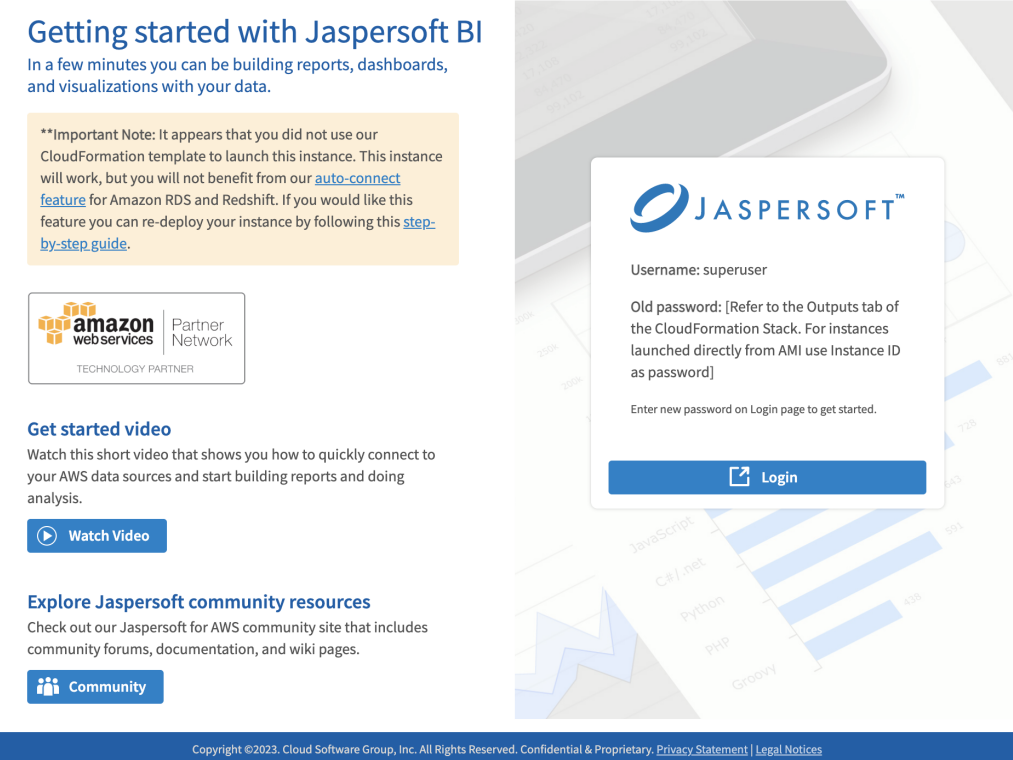

*Figure 3: Welcome to Jaspersoft BI page*

- 2. Choose what you want from the following:
	- **•** Upload your license to the server
	- **•** Explore resources
	- **•** Watch an introductory video
	- **•** Log in

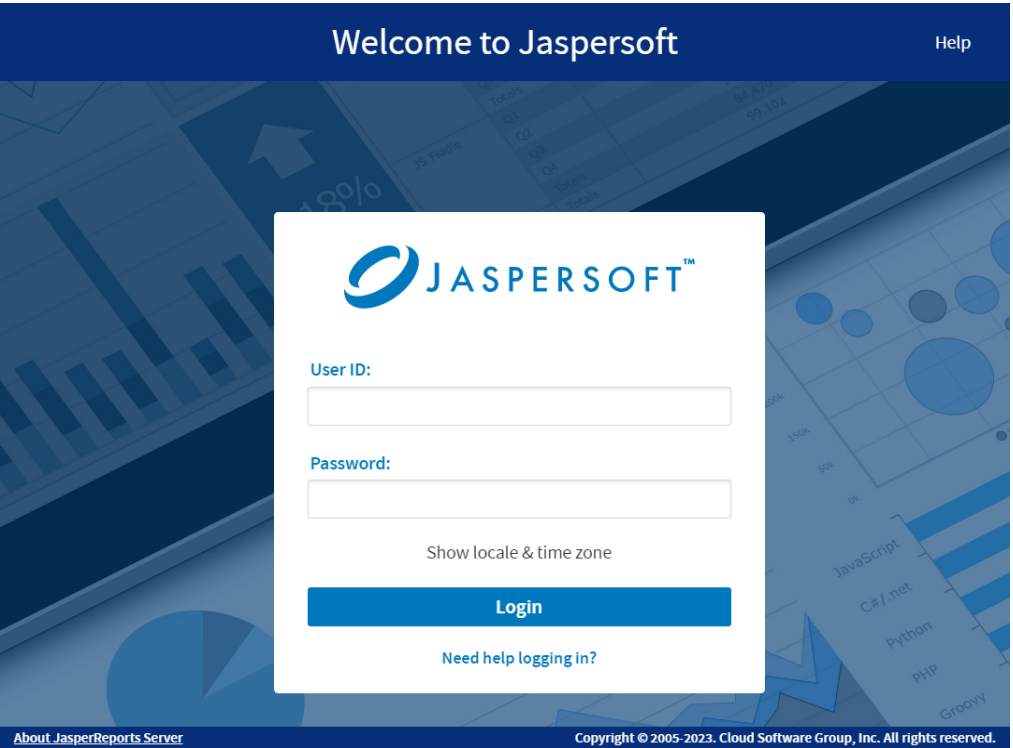

*Figure 4: Login Screen*

If you are using BYOL, you can start with a 60 days license. This page displays a reminder when your license is set to expire.

### Before you click the Login button on this page

- 1. Enter superuser as your User ID.
- 2. Your AWS EC2 instance ID is your initial password.

You can find your AWS instance ID on the CloudFormation Outputs tab of your instance or in the EC2 console.

| aws<br>Ξ | <b>III</b> Services<br>Q Search for services, features, blogs, docs, and more | [Option+S]                                                                                                 |                                                     |                                                                                   | 囟<br>♤<br>෬<br>N.         |  |  |  |
|----------|-------------------------------------------------------------------------------|----------------------------------------------------------------------------------------------------|-----------------------------------------------------|-----------------------------------------------------------------------------------|---------------------------|--|--|--|
|          | CloudFormation > Stacks > jrs-hourly-vpc                                      |                                                                                                    |                                                     |                                                                                   |                           |  |  |  |
|          | $\mathcal{C}$<br>$\Box$ Stacks (1)                                            | jrs-hourly-vpc                                                                                             |                                                     | Update<br>Delete                                                                  | Stack actions $\sqrt{\ }$ |  |  |  |
|          | Q Filter by stack name                                                        | Stack info<br><b>Outputs</b><br>Parameters<br>Template<br><b>Change sets</b><br>Events<br><b>Resources</b> |                                                     |                                                                                   |                           |  |  |  |
|          | ◯ View nested<br>Active<br>$\overline{\phantom{a}}$<br>$\langle$ 1 $\rangle$  | Outputs (8)                                                                                                |                                                     |                                                                                   |                           |  |  |  |
|          | jrs-hourly-vpc<br>$\bullet$<br>2022-02-09 13:47:21 UTC-0800                   | Q Search outputs                                                                                           |                                                     |                                                                                   |                           |  |  |  |
|          | ◎ CREATE_COMPLETE                                                             | Key                                                                                                    | Value<br>$\triangledown$                            | Description                                                                       | $\triangledown$           |  |  |  |
|          |                                                                               | GettingStartedInternalIpURL                                                                                | http://172.31.2.154                                 | Initial Instance Welcome Page URL accessible from inside of VPC<br>by IP Address  |                           |  |  |  |
|          |                                                                               | GettingStartedInternalURL                                                                                  | http://ip-172-31-2-154.ec2.internal                 | Initial Instance Welcome Page URL accessible from inside of VPC                   |                           |  |  |  |
|          |                                                                               | GettingStartedPublicIpURL                                                                                  | http://3.91.206.222                                 | Initial Instance Welcome Page URL accessible from outside of<br>VPC by IP Address |                           |  |  |  |
|          |                                                                               | GettingStartedPublicURL                                                                                    | http://ec2-3-91-206-222.compute-<br>1.amazonaws.com | Initial Instance Welcome Page URL accessible from outside of<br><b>VPC</b>        |                           |  |  |  |
|          |                                                                               | InstanceName                                                                                               | i-010559402001a07fe                                 | Jaspersoft JasperReports Server Pro for AWS Instance                              |                           |  |  |  |
|          |                                                                               | Login                                                                                                    | superuser                                           | Master user name                                                                  |                           |  |  |  |
|          |                                                                               | Password                                                                                                   | i-010559402001a07fe                                 | Initial master user password                                                      |                           |  |  |  |

*Figure 5: Finding the default password in the CloudFormation stack*

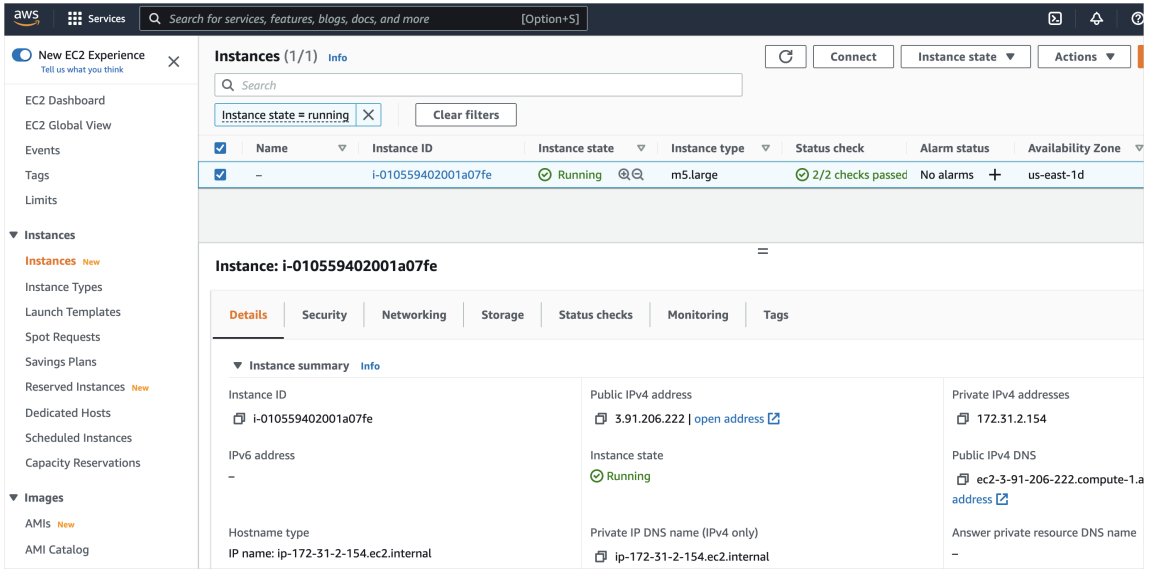

*Figure 6: Finding the default password in the EC2 console.*

3. Click Change password and enter a new password.

4. Log in again. The Home screen appears.

| $\mathcal{O}$ JASPERSOFT<br>$\bullet$<br>Library                                                                         | View $\sim$ | Manage $\sim$ | Create $\sim$                          |                                                                                | superuser | Help | Log Out |                                                                        | Q |
|----------------------------------------------------------------------------------------------------|-------------|---------------|----------------------------------------|--------------------------------------------------------------------------------|-----------|------|---------|------------------------------------------------------------------------|---|
| Favorites                                                                                                    |             | $\checkmark$  | Visualizations                         |                                                                                |           |      |         |                                                                        |   |
| Your favorite Ad Hoc Views, OLAP Views, Reports, Report<br>Options, and Dashboards will appear here<br>See all Favorites |             |               |                                        | <b>Ad Hoc Views</b><br>Create visualizations for basic reporting and analysis. |           |      |         | $+$ Create                                                             |   |
| <b>Recent Items</b>                                                                                                    |             | $\checkmark$  |                                        |                                                                                |           |      |         |                                                                        |   |
| You have no recently viewed items                                                                                        |             |               | lili                                   | Reports<br>View and format interactive multi-page reports.                     |           |      |         | + Create                                                               |   |
| <b>Video Tutorials</b>                                                                                                   |             | $\checkmark$  |                                        |                                                                                |           |      |         |                                                                        |   |
| Ad Hoc Views                                                                                                    |             |               |                                        | Dashboards                                                                     |           |      |         | $+$ Create                                                             |   |
| Reporting and Scheduling                                                                                                 |             |               |                                        | Combine visualizations into single-page dashboard layouts.                     |           |      |         |                                                                        |   |
| $\odot$<br><b>Dashboards</b>                                                                                             |             |               |                                        |                                                                                |           |      |         |                                                                        |   |
| $\odot$<br><b>Data to Analysis</b>                                                                                       |             |               | Data                                   |                                                                                |           |      |         |                                                                        |   |
| $\circledast$<br><b>Domains</b>                                                                                          |             |               |                                        | <b>Data Sources</b>                                                            |           |      |         | + Create                                                               |   |
| Jaspersoft 8 Video Playlist                                                                                              |             |               | $\overline{\phantom{a}}$<br><b>COL</b> | Connect to a database or other data source.                                    |           |      |         |                                                                        |   |
| <b>Popular Resources</b>                                                                                                 |             | $\checkmark$  |                                        | <b>Domains</b>                                                                 |           |      |         |                                                                        |   |
| <b>A</b> Quick Start Guide<br>Step-by-step instructions for getting started with<br>JasperReports Server.                |             |               | ▬<br>н                                 | Define business views on Data Sources for use in visualizations.               |           |      |         | + Create                                                               |   |
| €<br>Documentation<br>All documentation for JasperReports Server is right here.                                          |             |               | Admin                                  |                                                                                |           |      |         |                                                                        |   |
| in Jaspersoft Community<br>Find and share best practices, examples and how-tos.                                          |             |               |                                        | <b>Users and Settings</b><br>Manage users and configure your server instance.  |           |      |         | <b>** Admin Menu</b>                                                   |   |
|                                                                                                    |             |               |                                        |                                                                                |           |      |         |                                                                        |   |
|                                                                                                    |             |               |                                        |                                                                                |           |      |         |                                                                        |   |
|                                                                                                    |             |               |                                        |                                                                                |           |      |         |                                                                        |   |
| <b>About JasperReports Server</b>                                                                                        |             |               |                                        |                                                                                |           |      |         | Copyright @ 2005-2023. Cloud Software Group, Inc. All rights reserved. |   |

*Figure 7: Home Screen*

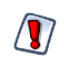

If you use PostgreSQL as your database, not all PostgreSQL-supported functions work with Redshift. See the Redshift documentation for details about supported functions.

# <span id="page-20-0"></span>**Using Customized Configuration Files for Server Instances**

JasperReports Server allows you to use the S3 bucket for your CloudFormation stack to store customized configuration files for creating your EC2 instances. Uploading the configuration files to the S3 bucket apply the customizations to every instance created from the stack, including instances created as part of a cluster. In the S3 bucket, you must recreate the JasperReports Server structure for the configuration files, starting with the conf and webapp folders at the Tomcat root level.

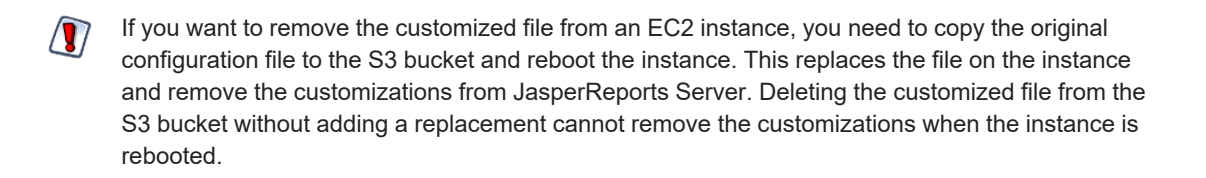

### To upload your customization

- 1. On the AWS Management Console homepage, click CloudFormation.
- 2. Click the name of the CloudFormation stack for your cluster.
- 3. Find the name of the stack's S3 bucket on the Outputs tab.
- 4. Return to the AWS Management Console homepage and click S3.
- 5. Find the bucket for your cluster and click the name.
- 6. Click Create Folder. Recreate the paths to your configuration files starting with the conf and webapp folders.
- 7. After creating the folder paths, browse to the folder for your configuration file.
- 8. Click Upload.
- 9. Click Add files and find the configuration file on your local machine.
- 10.Click Upload to upload the configuration file.

AWS uploads the file and stores it in the S3 bucket.

11.With the configuration file in place, reboot or terminate the cluster from the EC2 **>** Instances **>** Instances page.

When the cluster is rebooted or recreated, the changes based on the configuration file can be in place.

# <span id="page-21-0"></span>**Configuring HTTPS Access for AWS ELB and JasperReports Server**

Follow these instructions if you want to use Elastic Load Balancer (ELB) as an HTTPS termination point with JasperReports Server behind it.

- 1. Create your ELB in AWS with a JasperReports Server instance behind it.
- 2. Configure your load balancer using the instructions found here:

[https://docs.aws.amazon.com/elasticloadbalancing/latest/application/introduction.h](https://docs.aws.amazon.com/elasticloadbalancing/latest/application/introduction.html) [tml](https://docs.aws.amazon.com/elasticloadbalancing/latest/application/introduction.html)

3. Edit the following file in your JasperReports Server instance:

/usr/share/tomcat/conf/server.xml

- a. Locate the connector tag: <connector port="80"...
- b. In the connector tag, add the following parameters:

scheme="https" proxyPort="443" proxyName="Elastic load balancer public DNS name"

<span id="page-22-0"></span>4. Save the file and restart tomcat. See Stopping and [Restarting](#page-31-0) Tomcat.

# **Chrome/Chromium for AWS**

JasperReports Server uses the Chromium JavaScript engine to generate graphical reports that are run in the background or scheduled and to export dashboards to PDF and other output formats. You can use Chrome, Chromium, or any other browser based on Chromium like Microsoft Edge.

For more information about Chrome/Chromium in JasperReports Server, see the JasperReports Server Administrator Guide.

## <span id="page-22-1"></span>**GovCloud Instances**

This section describes the processes for creating a JasperReports Server BYOL instance or cluster inside a Virtual Private Cloud (VPC) on GovCloud. GovCloud instances are displayed when the user selects the JasperReports Server BYOL offering.

### To create a new Gov Cloud instance in a VPC

- 1. On the AWS Marketplace page, under the Get started section, click Manage subscriptions. Manage subscriptions page appears.
- 2. Select a Jaspersoft Reporting and Analytics for AWS (BYOL) subscription. Jaspersoft Reporting and Analytics for AWS (BYOL) page appears.
- 3. Under Actions, select Launch CloudFormation stack.
- 4. On the Configure this Software page, under the Fulfillment option, select CloudFormation Template from the first dropdown list.
- 5. From the second dropdown list, select the BYOL Jaspersoft Stack VPC deployment for Jaspersoft Reporting and Analytics for AWS (BYOL).
- 6. Select the software version and under region, select either AWS GOVCloud(US) East or AWS GOVCloud(US) West, then click Continue to Launch.
- 7. On Launch this software page, from Choose Action, select Launch CloudFormation and then click Launch. AWS GovCloud(US) sign-in page opens. This page appears if a user is not logged in to the GovCloud account.

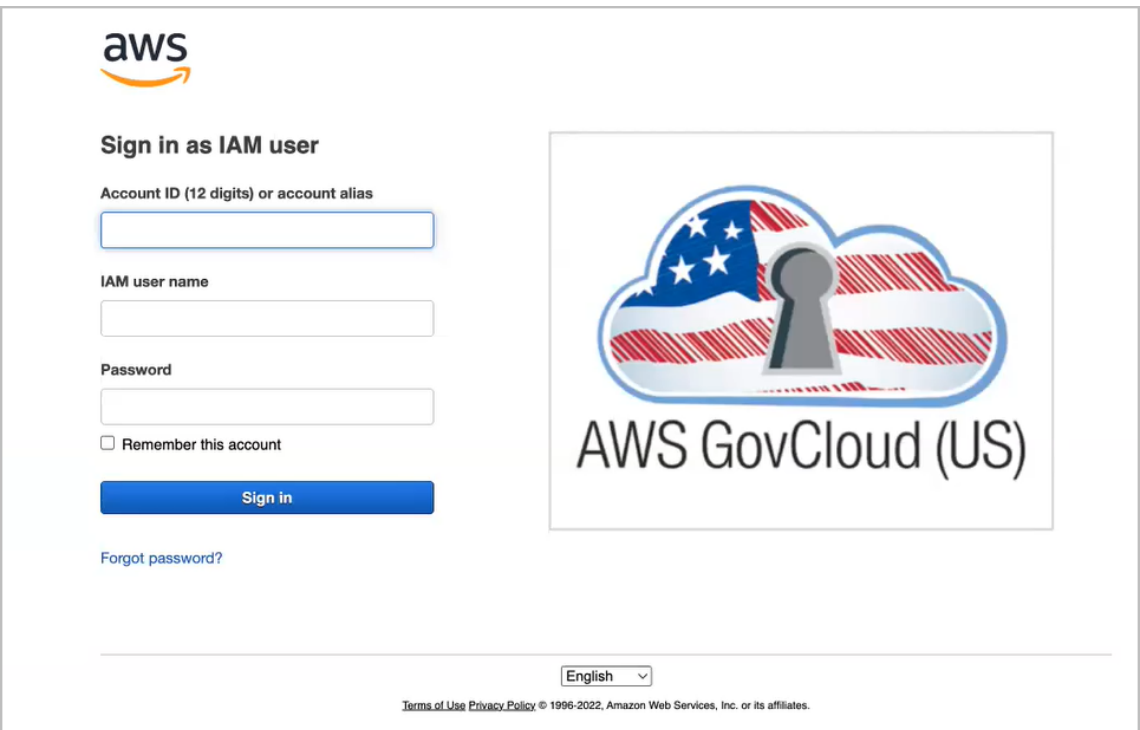

*Figure 8: AWS GovCloud(US) sign-in page*

- 8. To sign in as an IAM user, enter Account ID, IAM username, and password and then click Sign-in.
- 9. On the Create stack page, under Specify template, the Amazon S3 URL option is already selected and a URL for the template file is filled in. Do not change these options.
- 10.Click Next. The Specify stack details page appears.
- 11. In the Stack name field, give your CloudFormation stack a unique name.
- 12.Choose an **InstanceType**.
- 13.Choose the **KeyPairName** of your EC2 KeyPair.
- 14.Choose the VpcId from your account.
- 15.Choose the SubnetId from the VPC.
- 16.Choose whether to create a publicly accessible IP address for the instance using EnablePublicIp. Default is True. Select False to refuse.
- 17. In the RemoteAccessCIDR field, enter the IP address and mask for SSH access.
- 18.Click Next. The Configure stack options page appears.
- 19. In the Stack failure options section, select Preserve successfully provisioned resources.
- 20.Click Next. The Review page appears.
- 21.Double-check your template, parameter, and option information.
- 22.Click the acknowledgment checkbox, then click Create Stack. You can see a message telling you your stack has been created. The Services web page shows your stack's initial status as CREATE\_IN\_PROGRESS. It generally takes two to four minutes for the status to change to CREATE\_COMPLETE.
- 23.Select your complete instance and click the Outputs tab. Here you can find information you can need when you are ready to log into JasperReports Server:
	- **•** The URL for Getting Started with JasperReports Server.
	- **•** The name of your instance.
	- **•** The login name and password.
	- **•** The name of your S3LicenseBucket.

#### To create a new Gov Cloud cluster in a VPC

- 1. On the AWS Marketplace page, under the Get started section, click Manage subscriptions to manage your subscriptions.
- 2. Select a Jaspersoft Reporting and Analytics for AWS (BYOL) subscription. Jaspersoft Reporting and Analytics for AWS (BYOL) page appears.
- 3. Under Actions, select Launch CloudFormation stack.
- 4. On the Configure this Software page, under the Fulfillment option, select CloudFormation Template from the first dropdown list.
- 5. From the second dropdown list, select the Jaspersoft BYOL Cluster for Jaspersoft Reporting and Analytics for AWS (BYOL).
- 6. Select the software version and under region, select either AWS GOVCloud(US) East or AWS GOVCloud(US) West, then click Continue to Launch.
- 7. On Launch this software page, under Choose Action, select the Launch CloudFormation and then click Launch. AWS GovCloud(US) sign-in page opens. This page appears if a user is not logged in to the GovCloud account.
- 8. To sign in as an IAM user, enter Account ID, IAM username, and password and then click Sign-in.
- 9. On the Create stack page, under Specify template, the Amazon S3 URL option is already selected and a URL for the template file is filled in. Do not change these options.
- 10.Click Next. The Specify stack details page appears.
- 11. In the Stack name field, give your CloudFormation stack a unique name.
- 12. Enter the host name of your database connection in DBHost, the database port number in DBPort, and the database name in DBName.
- 13. Enter the database username in the DBUser field and the database password in DBPassword.
- 14. Enter the Id of your existing RDSSecurityGroup in the RDSSecurityGroupId field.
- 15.Choose an **InstanceType**.
- 16.Choose the **KeyPairName** of your EC2 KeyPair.
- 17.Choose the VpcId from your account.
- 18.Choose the SubnetId from the VPC.
- 19.Choose whether to create a publicly accessible IP address for the instance using EnablePublicIp. Default is True. Select False to refuse.
- 20. In the RemoteAccessCIDR field, enter the IP address and mask for SSH access.
- 21.Click Next. The Configure stack options page appears.
- 22. In the Stack failure options section, select Preserve successfully provisioned resources.
- 23.Click Next. The Review page appears.
- 24.Double-check your template, parameter, and option information.
- 25.Click the acknowledgment checkbox, then click Create Stack. You can see a message telling you your stack has been created. The Services web page shows your stack's initial status as CREATE\_IN\_PROGRESS. It generally takes two to four minutes for the status to change to CREATE\_COMPLETE.
- 26.Select your complete instance and click the Outputs tab. Here you can find information you can need when you are ready to log into JasperReports Server:
	- **•** The URL for Getting Started with JasperReports Server.
	- **•** The name of your instance.
	- **•** The login name and password.
	- **•** The name of your S3LicenseBucket.

# <span id="page-27-0"></span>**Managing Your Installation**

For information about the AWS data source, see the JasperReports Server Administrator Guide.

This chapter contains the following sections:

- **•** Applying a [Jaspersoft](#page-27-1) License for AWS BYOL
- **•** Using the Cloud [Settings](#page-28-0) Page
- **•** [Upgrading](#page-30-0) Your Instance to Newer Version
- **•** [Retrieving](#page-30-1) Logs
- <span id="page-27-1"></span>**•** Stopping and [Restarting](#page-31-0) Tomcat

## **Applying a Jaspersoft License for AWS BYOL**

When creating your JasperReports Server instance or cluster for BYOL, AWS creates a S3 bucket for you to upload your JasperReports Server license. You need to upload your license after the trial license expires.

More information on applying for a license is available on the Jaspersoft Community Site, at [http://community.jaspersoft.com/wiki/applying-your-jaspersoft-product-licenses.](http://community.jaspersoft.com/wiki/applying-your-jaspersoft-product-licenses)

Make sure you have all the prerequisites for applying for your license:

- **•** A valid license file.
- **•** Access to the AWS Management Console.
- **•** A BYOL instance or cluster already running in AWS.
- **•** A S3 bucket. You can find the name of the bucket on the Outputs tab of your CloudFormation stack.

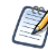

These instructions are only for BYOL licenses. You cannot upload other JasperReports Server licenses to your S3 bucket.

If you are using a BYOL license for a cluster, deleting an instance before applying your license may result in the automatic creation of a new instance using an older license.

### To apply to your license file

1. Log in to the AWS console. The address is generally something like https://<yourAWSAccountID>.signin.aws.amazon.com/console.

If you would like more information on logging into the AWS console see: <https://docs.aws.amazon.com/IAM/latest/UserGuide/console.html>

- 2. On the AWS Management Console home page, click S3.
- 3. Click the name of the bucket for your instance or cluster.
- 4. Click Upload.
- 5. Click Add Files to find the license file on your local machine.
- 6. Click Start Upload.

AWS uploads the file and stores it in the S3 bucket.

7. With the license in place, reboot your instance from the EC2 > Instances > Instances page.

To verify that your license is uploaded, open JasperReports Server in a web browser and click **About JasperReports Server** in the lower left corner.

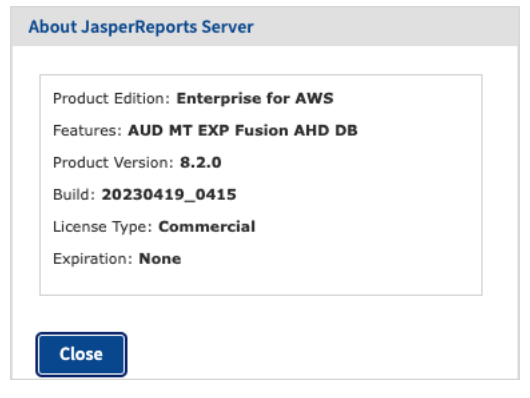

*Figure 9: Valid License Information*

## <span id="page-28-0"></span>**Using the Cloud Settings Page**

The cloud settings page enables you to change Security Group settings without restarting the server. This page is accessible only if you are logged in as a superuser.

### To reach the AWS Settings page

- 1. Click Manage > Server Settings. The Log Settings page appears.
- 2. Click Cloud Settings in the left menu. The Cloud Settings page appears.

| <b>D</b> Settings        | <b>Cloud Settings</b>                                                                                                    |  |  |  |  |  |
|--------------------------|----------------------------------------------------------------------------------------------------|--|--|--|--|--|
| Log Settings             | General                                                                                                    |  |  |  |  |  |
| Log Collectors           | <b>General Settings</b>                                                                                                    |  |  |  |  |  |
| Ad Hoc Settings          | Automatically Set Up an Access Rule for JasperReports Server                                                                                                    |  |  |  |  |  |
| Ad Hoc Cache             | Automatically create and update an access rule (firewall rule) for<br><b>Change</b><br>Cancel<br>JasperReports Server with cloud service providers. When this setting is |  |  |  |  |  |
| <b>OLAP Settings</b>     | disabled, access must be managed manually.                                                                                                    |  |  |  |  |  |
| • Cloud Settings         |                                                                                                    |  |  |  |  |  |
| <b>Server Attributes</b> | <b>Access Rule Name</b><br>Name of the automatically-created access rule. The name must be unique.<br>Change<br>Cancel                                                   |  |  |  |  |  |
| <b>Restore Defaults</b>  | <b>JRSSecurityGroup</b>                                                                                                    |  |  |  |  |  |
| Import                   |                                                                                                    |  |  |  |  |  |
| Export                   | <b>Access Rule Description</b>                                                                                                    |  |  |  |  |  |
|                          | Description of the automatically-created access rule.<br>Change<br>Cancel                                                                                                |  |  |  |  |  |
|                          | JasperReports Server Security Group                                                                                                    |  |  |  |  |  |
|                          | JasperReports Server Public IP                                                                                                    |  |  |  |  |  |
|                          | JasperReports Server IP Address from which to connect to cloud service<br>Cancel<br>Change                                                                               |  |  |  |  |  |
|                          | providers. If running on EC2, leave this field blank to use the default internal<br>instance IP address, or enter the IP address to use instead.                         |  |  |  |  |  |
|                          |                                                                                                    |  |  |  |  |  |
|                          | <b>Amazon Web Services (AWS) Settings</b>                                                                                                    |  |  |  |  |  |
|                          | Settings for AWS Data Sources (Amazon RDS and Redshift).                                                                                                    |  |  |  |  |  |
|                          |                                                                                                    |  |  |  |  |  |
|                          | <b>Suppress EC2 Credentials Warning</b>                                                                                                    |  |  |  |  |  |
|                          | Suppress IAM Role configuration warnings on AWS Data Source wizard.<br>Cancel<br>Change                                                                                  |  |  |  |  |  |

*Figure 10: Cloud Settings Page*

On this page you can enable AWS Security Group changes for the following settings:

- **•** Access Rule Name
- **•** Access Rule Description
- **•** JasperReports Server Public IP
- **•** Suppress EC2 Credentials Warning

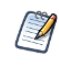

There is one AWS DB Security Group (using IP address) in each RDS region, per JasperReports Server instance. The security group allows connections from the JasperReports Server instance to the specified AWS database instance.

Automatically Set Up an Access Rule for JasperReports Server: This checkbox is generally left checked to allow JasperReports Server to use the instance credentials it assumes from the IAM role or the Access\Secret keys provided in AWS Datasource to grant itself access to RDS and Redshift data services. For example, let us say you stop your EC2 instance with

JasperReports Server on Friday. When you restart it on Monday, the instance gets a new IP address. JasperReports Server then re-grants itself access to RDS. If you want to manage the security groups manually, clear this box.

Access Rule Name: JasperReports Server uses this security group name when creating security groups to support AWS data sources. The EC2 instance ID is appended to this name when your JasperReports Server instance is running on EC2. When running outside of EC2, make sure that the security group name is unique for each instance of JasperReports Server to ensure that IP addresses are properly granted access to the appropriate database instances.

Access Rule Description: This text is the description of the security group or groups in the AWS console.

JasperReports Server Public IP: Most users on EC2 should leave the field empty. On EC2, JasperReports Server determines the IP address automatically. If you are running JasperReports Server outside of EC2, determine your IP address and enter it in this field. It is also possible with complex EC2 topology involving Virtual Private Clouds (VPCs) that you need to provide your IP address manually.

Suppress EC2 Credentials Warning: If your JasperReports Server instance was created with no IAM role, when you go to the data source wizard to add a data source with EC2 credentials you get a warning that no proper role is set. Checking this box suppresses the warning and disables the option.

## <span id="page-30-0"></span>**Upgrading Your Instance to Newer Version**

To upgrade your JasperReports Server version to a newer one, go to the [Jaspersoft](https://community.jaspersoft.com/wiki/jaspersoft-community-wiki-0) [Community](https://community.jaspersoft.com/wiki/jaspersoft-community-wiki-0) Wiki and follow the instructions.

# <span id="page-30-1"></span>**Retrieving Logs**

### To retrieve logs

- 1. SSH into your instance using your AWS private key and the user name ec2-user.
	- a. To follow logs, execute this command:

tail -f /var/log/jasperserver/jasperserver.log

b. To dump log content, execute this command: cat /var/log/jasperserver/jasperserver.log

## <span id="page-31-0"></span>**Stopping and Restarting Tomcat**

### To stop and restart Tomcat

- 1. SSH into your instance using your AWS private key and the username ec2-user.
- 2. Stop the Tomcat service using the following command: sudo systemctl stop tomcat.socket
- 3. Restart the Tomcat service: sudo systemctl start tomcat.socket

# <span id="page-32-0"></span>**Connecting to Your Data with JasperReports Server**

Follow the instructions in the chapter to connect JasperReports Server to Amazon RDS or Redshift. For Amazon Elastic MapReduce (EMR) see [Connect](#page-41-0) to Amazon EMR. For connecting JasperReports Server to non-Amazon data sources, see Additional [Connection](#page-38-0) [Types.](#page-38-0)

# <span id="page-32-1"></span>**Launching JasperReports Server on AWS Marketplace**

On purchasing JasperReports Server on AWS Marketplace or obtaining your Bring Your Own License (BYOL) key from Jaspersoft, make sure you follow the instructions in [Applying](#page-27-1) a [Jaspersoft](#page-27-1) License for AWS BYOL to launch the product.

- **•** If you purchase JasperReports Server directly on AWS Marketplace, the license key is included.
- **•** If you are using the Jaspersoft BYOL license key option, you can download the BYOL license key from [https://www.jaspersoft.com/support.](https://www.jaspersoft.com/support)

# <span id="page-32-2"></span>**Prerequisites**

You need to update your IAM role using the AWS CloudFormation console before you autodetect the Amazon Relational Database Server (RDS) and Amazon Redshift.

### To add IAM role

- 1. Select JRSInstanceRole in the CloudFormation Resources tab.
- 2. Go to the Role **>** Edit JRSRolePolicy.
- 3. Select Redshift as a resource and then select add actions to add all the required permissions one by one.
- 4. Add the resources by expanding the Resources section. You can either allow all resources or provide the specific Amazon Resource Name(ARN).

## <span id="page-33-0"></span>**Connect to Amazon RDS or Redshift**

JasperReports Server can automatically discover and connect to Amazon Relational Database Server (RDS) and Amazon Redshift using the auto-connect feature.

To connect to Amazon RDS or Redshift

- 1. Log into JasperReports Server as an administrator.
- 2. Go to Create > Data Source.

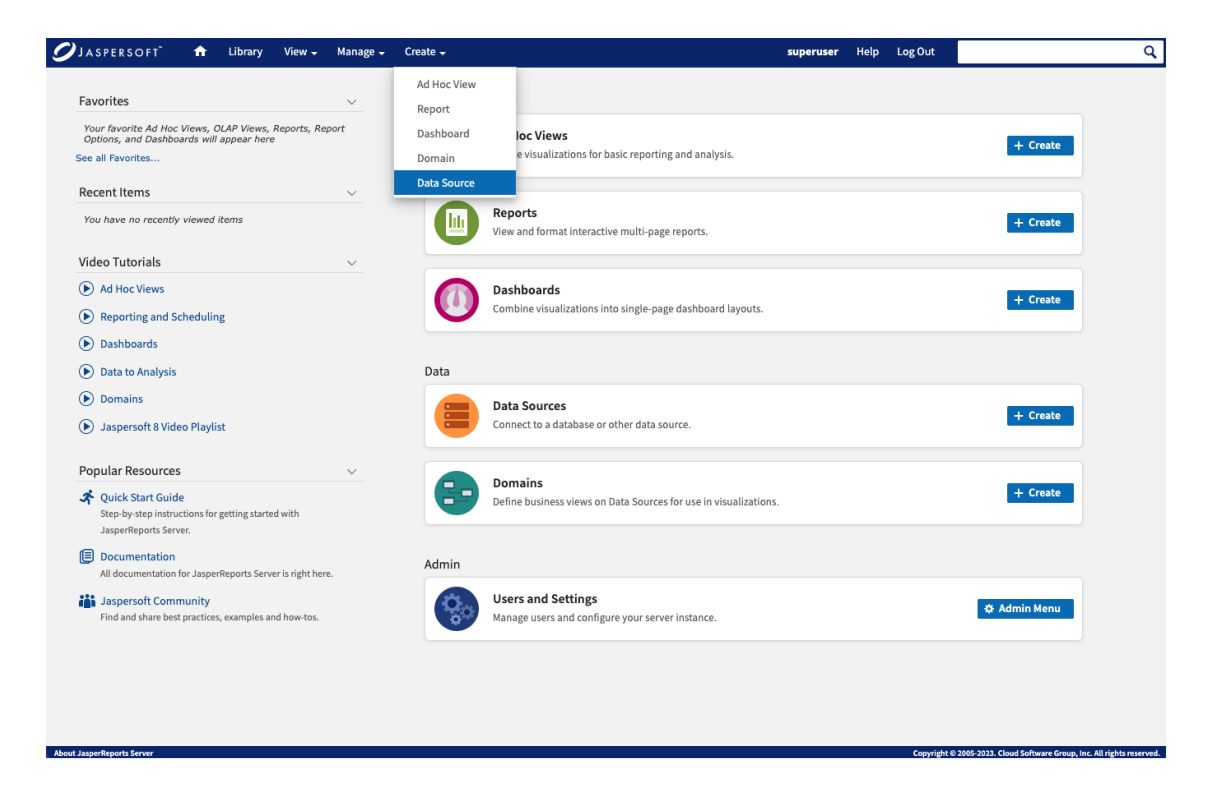

*Figure 11: Create > Data Source menu*

3. Select **AWS Data Source** from the **Type** dropdown menu.

- 4. Enter your EC2 instance credentials. If EC2 instance credentials are not available, then see the Additional Connection Possibilities section below.
- 5. Under AWS Settings, select EC2 instance credentials.

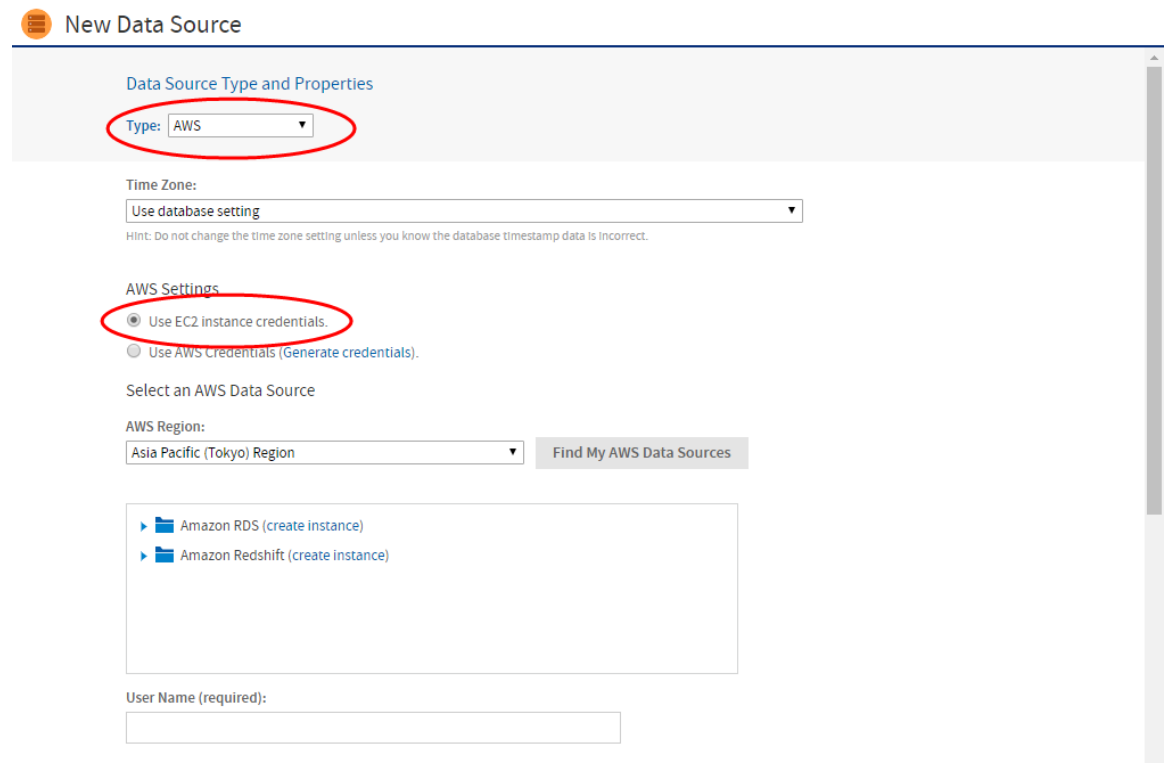

*Figure 12: Add Data Source dialog*

6. Enter your database connection info:

JasperReports Server is able to detect your RDS and Redshift data sources. This is possible because the IAM Role associated with the EC2 instance is allowed to execute the actions "rds:Describe\*" and "redshift:Describe\*". It pre-populates the Database Name, Driver, and URL.

On the New Data Source page, You must enter the database username and password. For security reasons, Amazon does not store these credentials, and Jaspersoft cannot retrieve them.

The default database is automatically populated, but you may manually enter another if your RDS or Redshift instance has multiple databases.

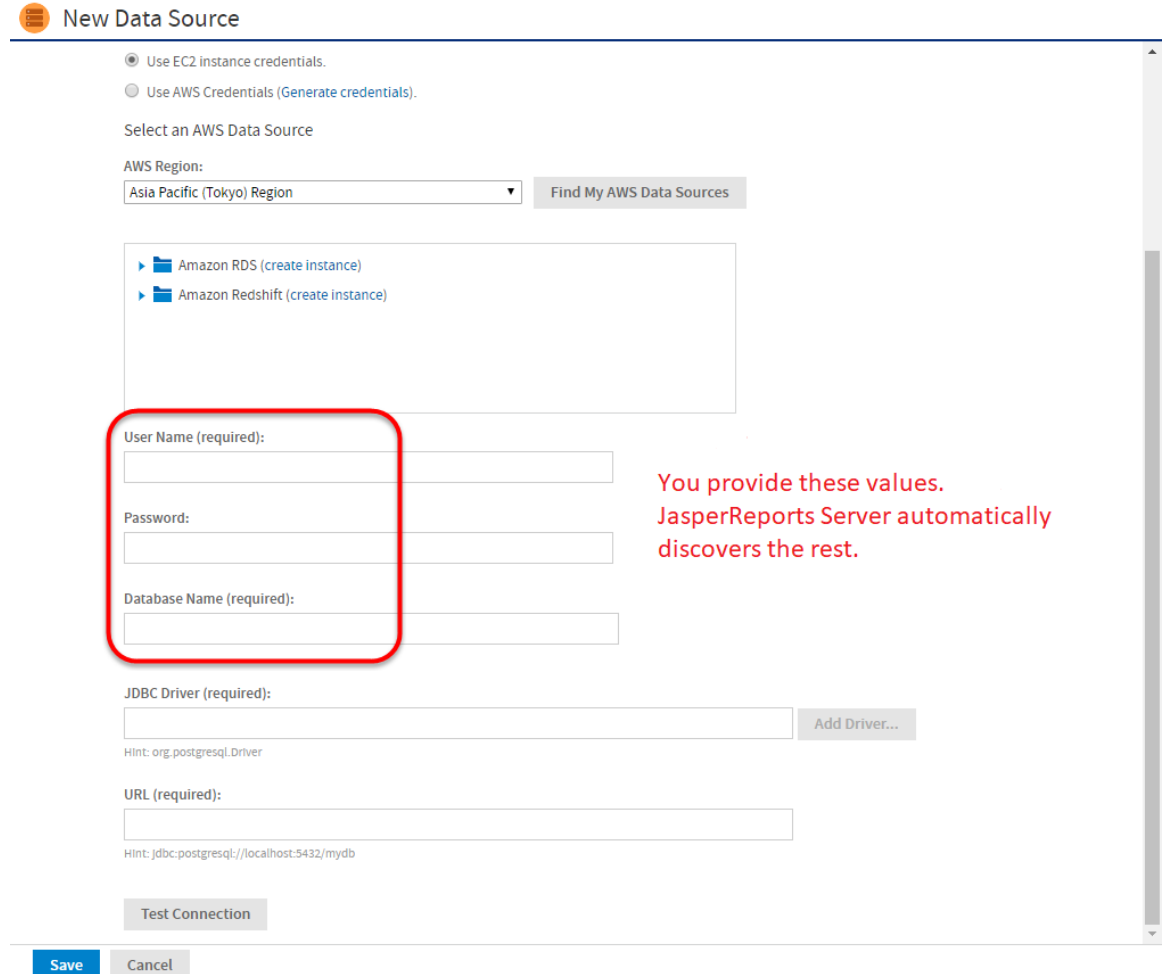

*Figure 13: New Data Source dialog*

7. Test your connection:

You should always test your connection. This button does much more than just testing:

- **•** It creates a DB Security Group.
- **•** It adds the internal IP of the EC2 instance to the security group to authorize ingress to RDS.

This is possible because the IAM Role provides the instance with credentials like "rds:CreateDBSecurityGroup" and

"redshift:AuthorizeClusterSecurityGroupIngress".

**•** If you want to control details of the security group name or specify the IP address manually because you have a complex VPC Topology, then navigate to the menu Manage > Server Settings > AWS Settings.

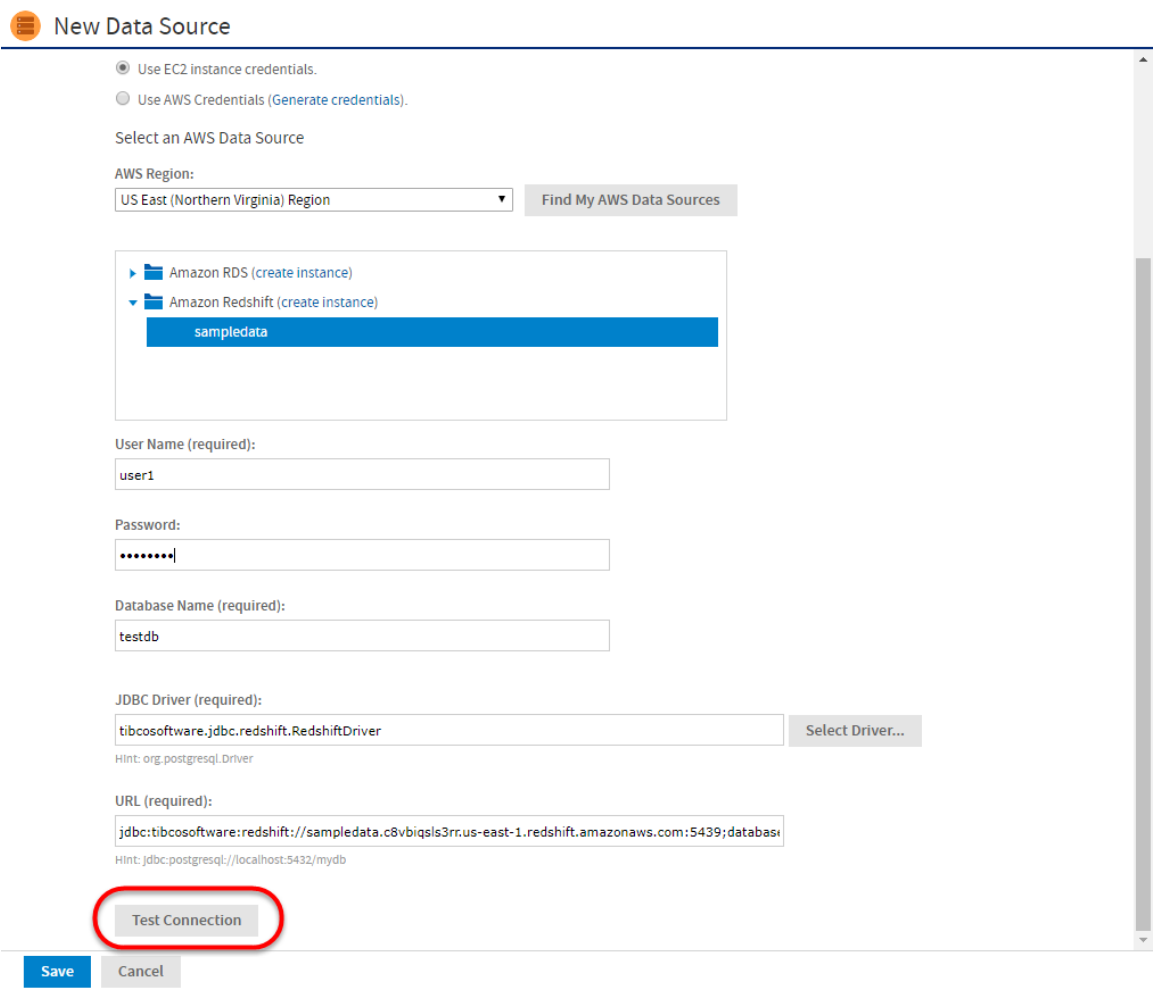

*Figure 14: Test Connection dialog*

8. Create a Domain:

Jaspersoft's metadata layer is called "Data Domains". Choose Create > Domain from the main menu and follow the wizard to build a domain.

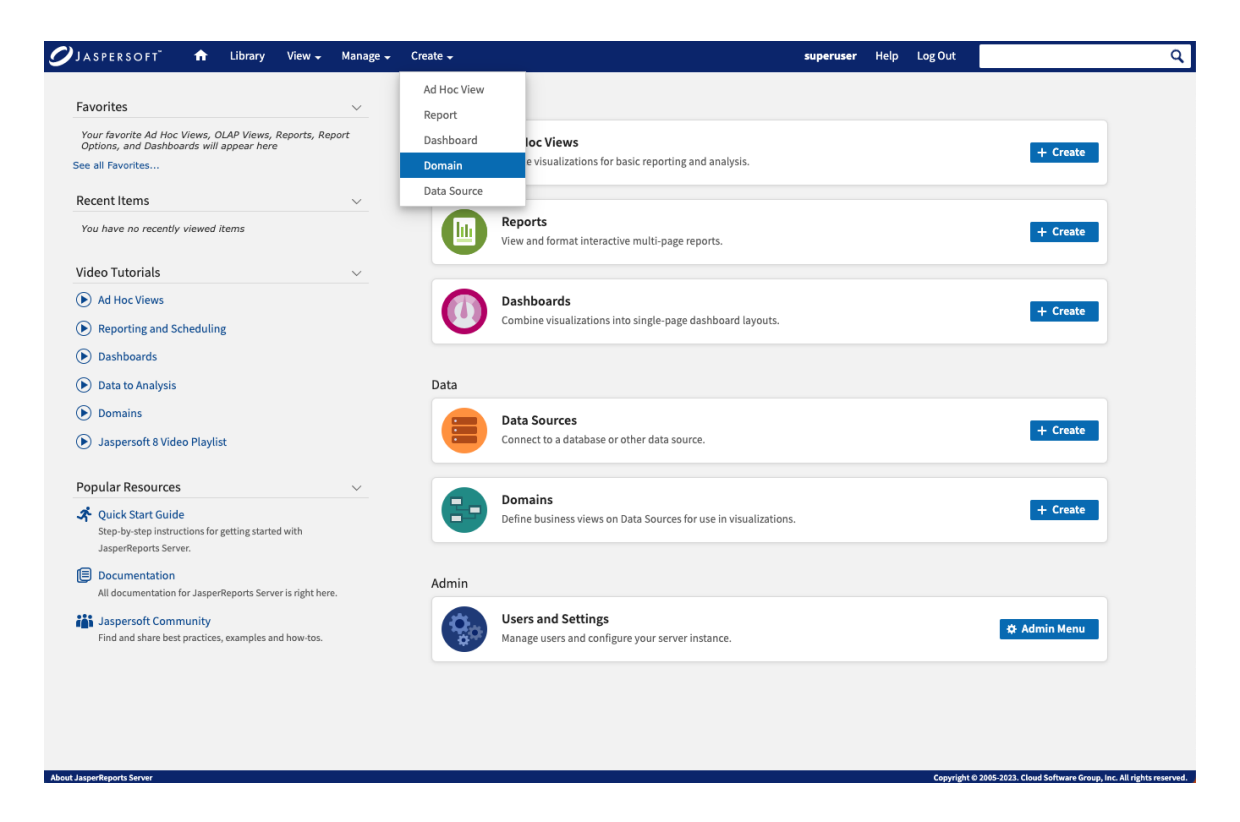

*Figure 15: Create > Domain menu*

9. Analyze your data:

Choose Create > Ad Hoc View. Find your newly created domain and use the ad hoc environment to begin analyzing your data.

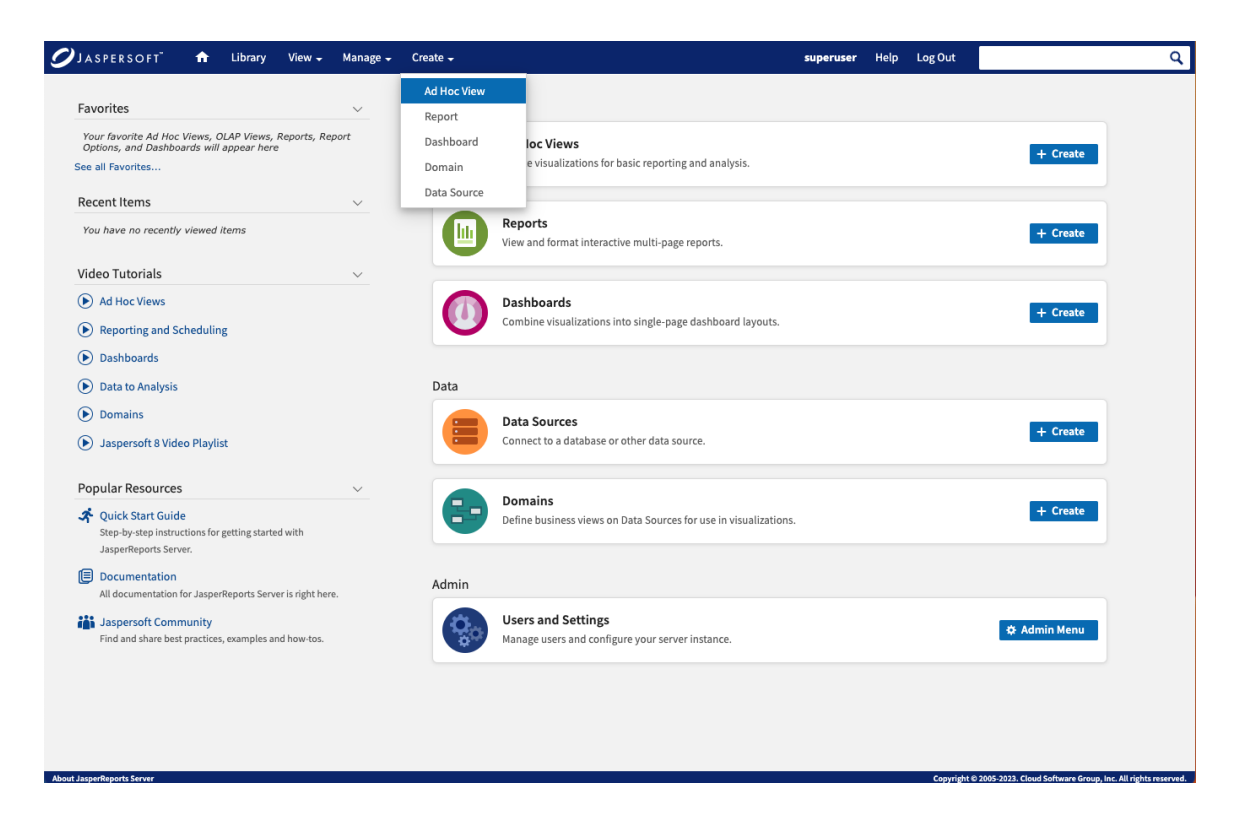

*Figure 16: Create > Ad Hoc View menu*

10.Next steps:

Refer to the Online [Learning](https://www.jaspersoft.com/bi-training-center) Portal for details on creating domains, performing ad hoc analysis, and creating reports.

## <span id="page-38-0"></span>**Additional Connection Types**

**•** AWS Credentials

We recommend launching Jaspersoft BI on an EC2 instance with an associated IAM Role. This role provides EC2 credentials for your JasperReports Server instance.

If this option is not available, you can use AWS credentials instead. If you already have AWS Credentials, you can enter the Access Key and Secret Key.

40 | Connecting to Your Data with JasperReports Server

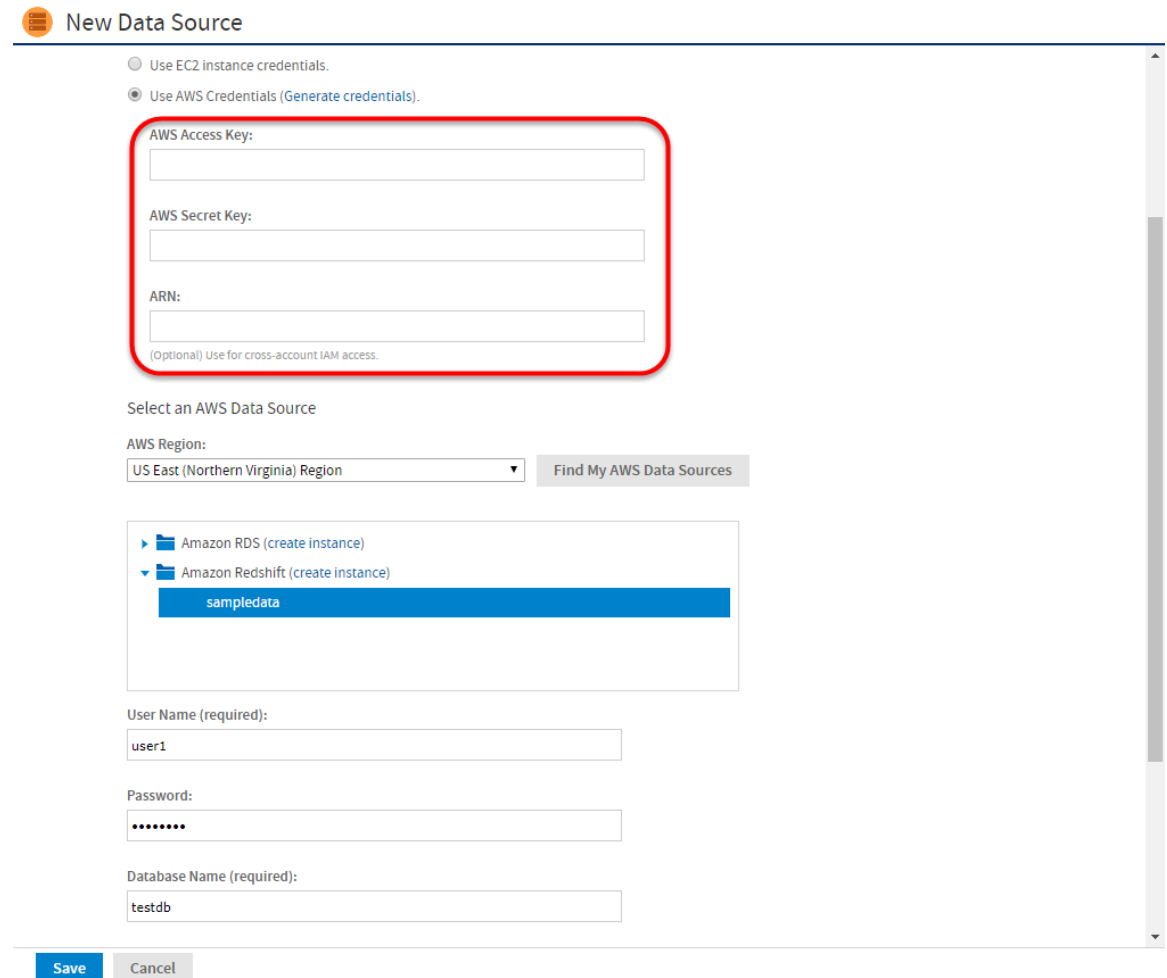

*Figure 17: Entering AWS credentials*

**•** JDBC / JNDI Connections

NOTE: When using JDBC for data source connections, you are responsible for managing the security groups to allow access from the Jaspersoft server to the data source.

41 | Connecting to Your Data with JasperReports Server

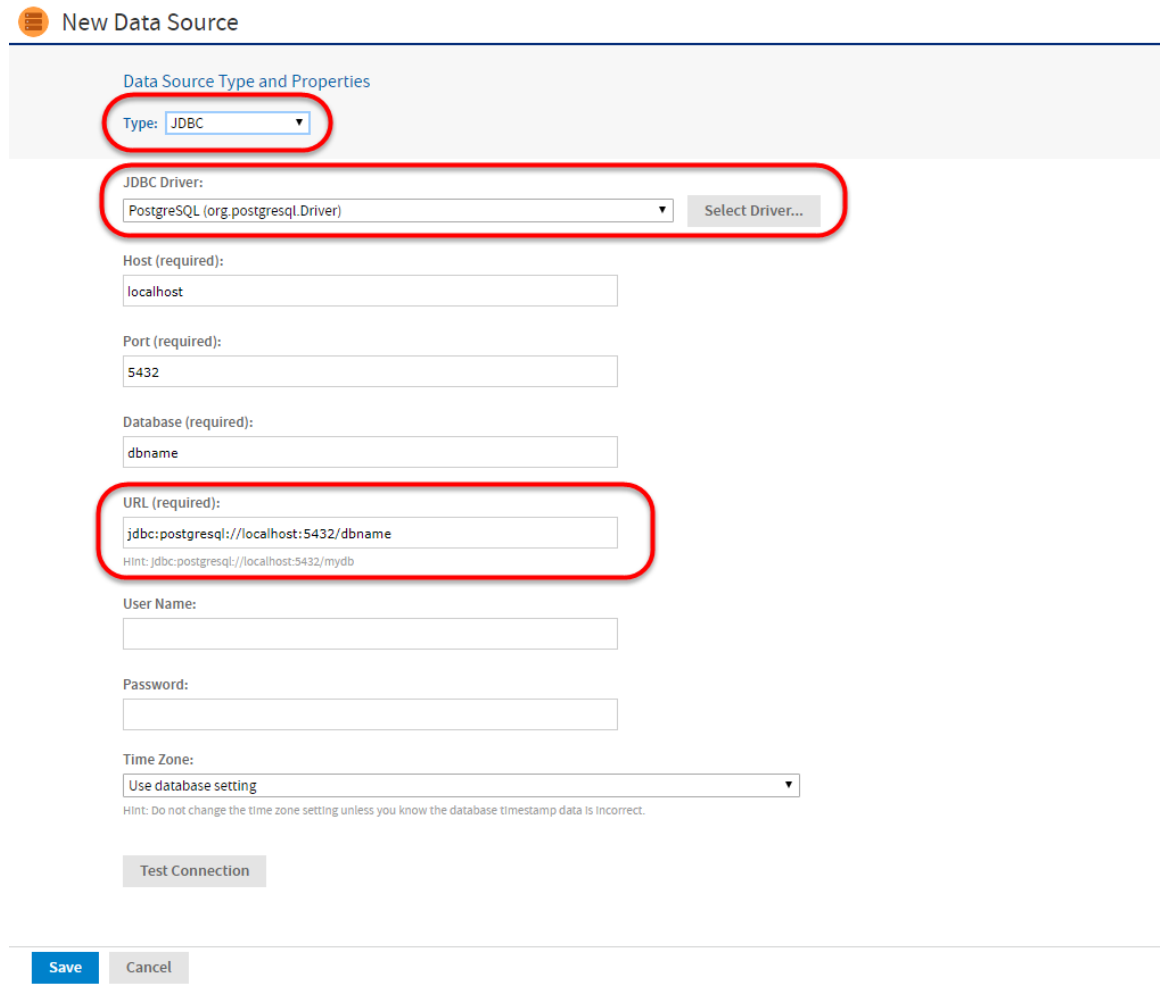

*Figure 18: Using JDBC / JNDI connections*

**•** Amazon RDS or Redshift

When connecting to Amazon RDS or Redshift, it is best to use the AWS Data Source type to make configuration easier. If you prefer, you can use JDBC to connect to Amazon RDS or Redshift. To connect using JDBC, choose the JDBC Data Source type. Enter all connection information and test. Alternatively, you can choose JNDI Data Source and refer to a data source defined in Apache Tomcat.

#### Benefits of defining your own JDBC connections

**•** You have complete control

#### Benefits of using AWS Data Sources

**•** Jaspersoft provides the driver and URL

- **•** Data source automatically recovers if the IP address changes
- <span id="page-41-0"></span>**•** Data source automatically recovers if DB Security Groups are modified

## **Connect to Amazon EMR**

The JasperReports Server auto-connect feature is not supported for Amazon EMR. Connections to EMR need to be configured manually. Please see the Amazon EMR connection page for details: <http://community.jaspersoft.com/jaspersoft-aws/connect-emr>

# <span id="page-42-0"></span>**Working With Jaspersoft Studio Professional**

Jaspersoft Studio enables you to create sophisticated, pixel-perfect reports on the desktop and upload those reports to JasperReports Server on AWS. Jaspersoft Studio allows you to create sophisticated layouts containing charts, images, subreports, crosstabs, and more.

## <span id="page-42-1"></span>**Downloading Jaspersoft Studio**

Jaspersoft Studio is available as an Eclipse Rich Client Package (RCP), downloadable from the following location: <http://community.jaspersoft.com/project/jaspersoft-studio/releases>.

<span id="page-42-2"></span>See the Jaspersoft Studio User Guide for instructions on how to install Jaspersoft Studio on your local machine and installing your license.

## **Connecting Jaspersoft Studio to Your Data**

1. To create a new Data Adapter (called Data Source in Jaspersoft Studio), in Jaspersoft Studio, click the Create Data Adapter icon to display the Data Adapter Wizard.

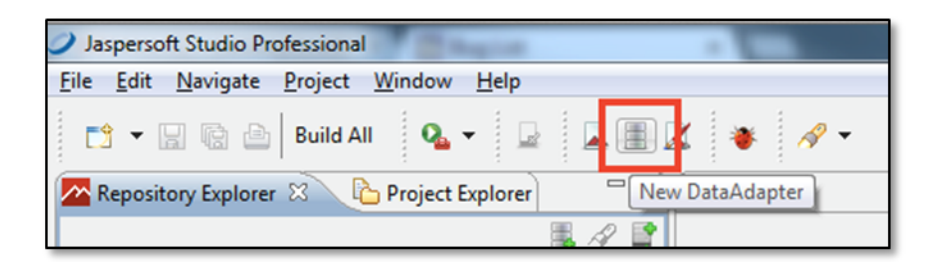

#### *Figure 19: Create Data Adapter button*

2. Select the data source type. For Amazon RDS and Redshift, use JDBC. Then click **Next**.

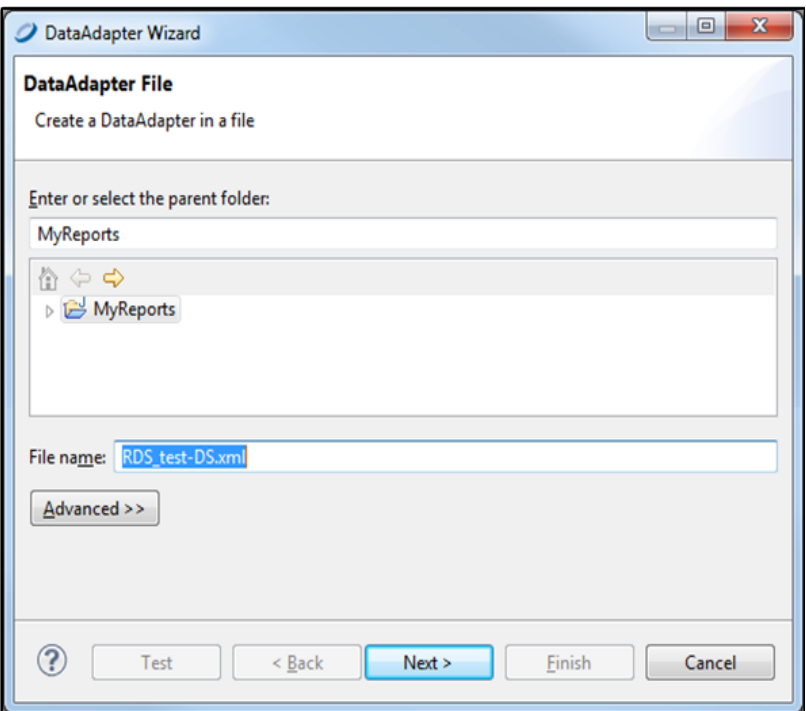

*Figure 20: Selecting a data source type*

3. Add the **JDBC Driver**. You may need to search the web for one that corresponds to your RDBMS or other technology on your EC2 instance.

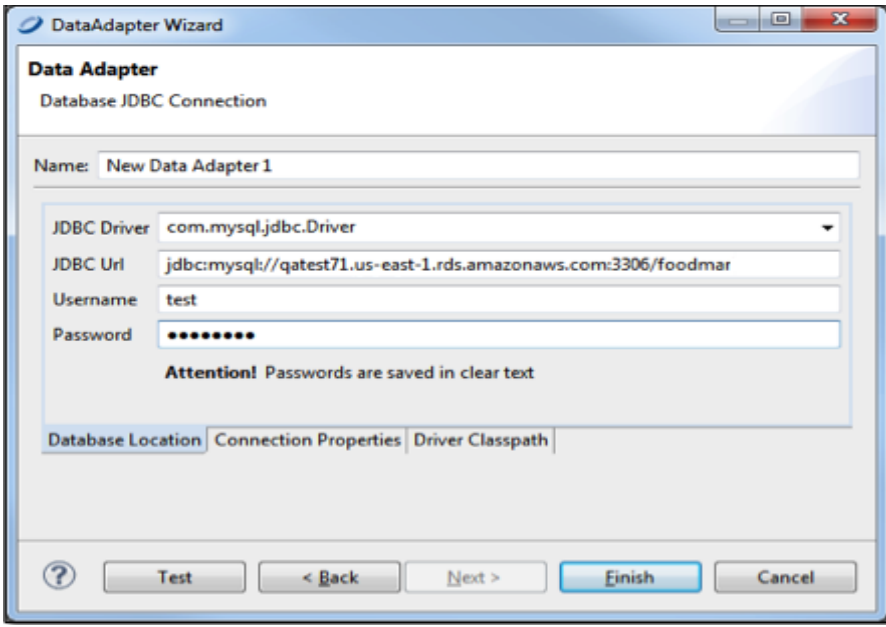

*Figure 21: Entering your database location*

4. Enter the **JDBC Url**. This is the Endpoint URL from your Amazon EC2 dashboard (including the port) and database type.

| Services v                     | Edit $\sim$                                                                                                    |                                       |  |  |  |  |  |
|--------------------------------|----------------------------------------------------------------------------------------------------|---------------------------------------|--|--|--|--|--|
| <b>RDS Dashboard</b><br>4      | Please Note: You can now upgrade your existing database instances running MySQL 5.5 to MySQL 5.6 us<br>operation. x |                                       |  |  |  |  |  |
| Database                       |                                                                                                    |                                       |  |  |  |  |  |
| Instances                      | <b>Launch DB Instance</b><br><b>Show Monitoring</b>                                                                 | Instance Actions v                    |  |  |  |  |  |
| <b>Reserved Purchases</b>      |                                                                                                    |                                       |  |  |  |  |  |
| Snapshots                      | All Instances Y<br>Q Search DB Instances<br>Filter:                                                                 | $\times$                              |  |  |  |  |  |
| <b>Security Groups</b>         | DB Instance Identifier - VPC ID                                                                                     | Multi-AZ<br>Class<br><b>Status</b>    |  |  |  |  |  |
| <b>Parameter Groups</b>        | Q<br>broitman<br>Þ                                                                                                  | No<br>db.m1.medium<br>available       |  |  |  |  |  |
| <b>Option Groups</b>           | Q<br>demo<br>r                                                                                                    | No<br>db.m1.xlarge<br>available       |  |  |  |  |  |
| <b>Subnet Groups</b><br>Events | Q<br>livetrial-db<br>r                                                                                              | No<br>db.t1.micro<br>available        |  |  |  |  |  |
| <b>Event Subscriptions</b>     | 回<br>r<br>olegpoc                                                                                                   | No<br>db.m1.medium<br>available       |  |  |  |  |  |
|                                | 鳳<br>om1l0nd7xxx33rt<br>r                                                                                           | db.m1.small<br>No<br>available        |  |  |  |  |  |
|                                | Q<br>omnitracspoc<br>r                                                                                              | No<br>db.m1.large<br>available        |  |  |  |  |  |
|                                | Q<br>omnitracspoc2<br>r                                                                                             | db.m1.large<br>No<br>available        |  |  |  |  |  |
|                                | Q<br>oraclegatest<br>vpc-27f6024a                                                                                   | db.m1.medium<br>No<br>available       |  |  |  |  |  |
|                                | $\alpha$<br>qatest                                                                                                  | <b>No</b><br>db.t1.micro<br>available |  |  |  |  |  |
|                                | Endpoint: bge2e71e2e71.us-east-1.rds.amazonaws.com                                                                  | authorized ) <b>O</b>                 |  |  |  |  |  |
|                                | <b>Configuration Details</b><br><b>Security and Network</b>                                                         |                                       |  |  |  |  |  |
|                                | DB Name:<br>Availability Zone: us-east-1e<br>test                                                                   |                                       |  |  |  |  |  |
|                                | mysql(5.5.27)<br>Engine:<br>Username: test                                                                          | VPC ID:<br>Subnet Group:              |  |  |  |  |  |

*Figure 22: Locating the Endpoint*

5. Click the **Driver Classpath** tab and select the local path of the driver.

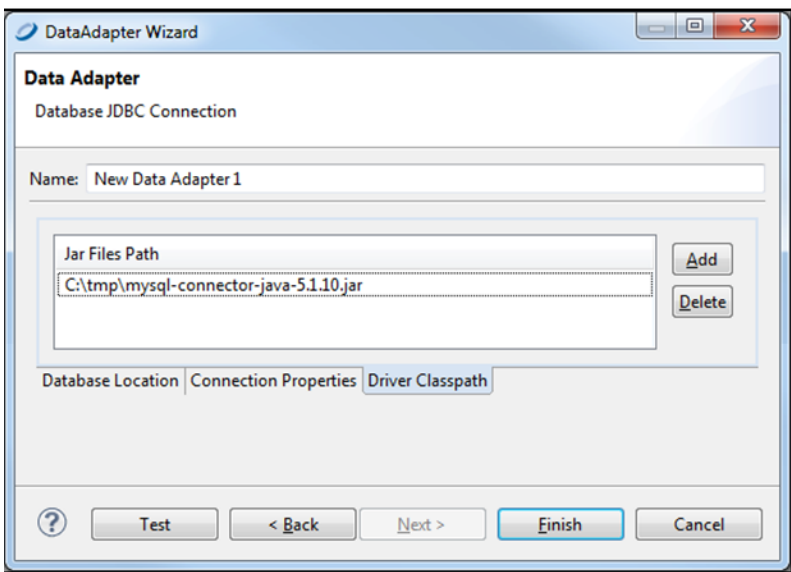

*Figure 23: Selecting the driver classpath*

<span id="page-45-0"></span>6. Test the connection.

# **Connecting Jaspersoft Studio Pro to the JasperReports Server Repository**

You need to connect to the Jaspersoft Studio repository to manage and schedule reports

### To define the Repository Explorer's connection

1. In Jaspersoft Studio, select Window > Show Views > Other….

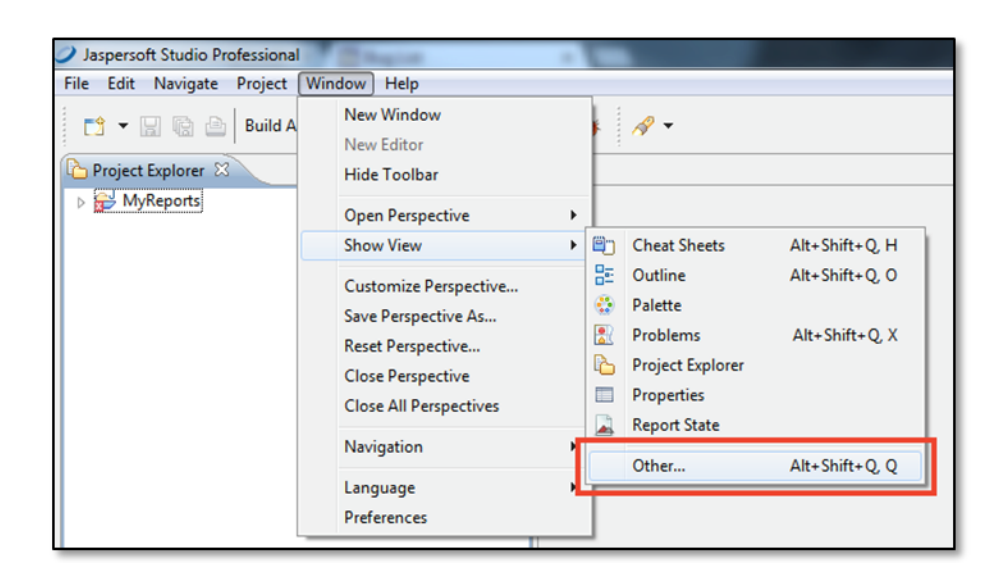

*Figure 24: Window > Show Views > Other…. menu*

2. Select Repository Explorer.

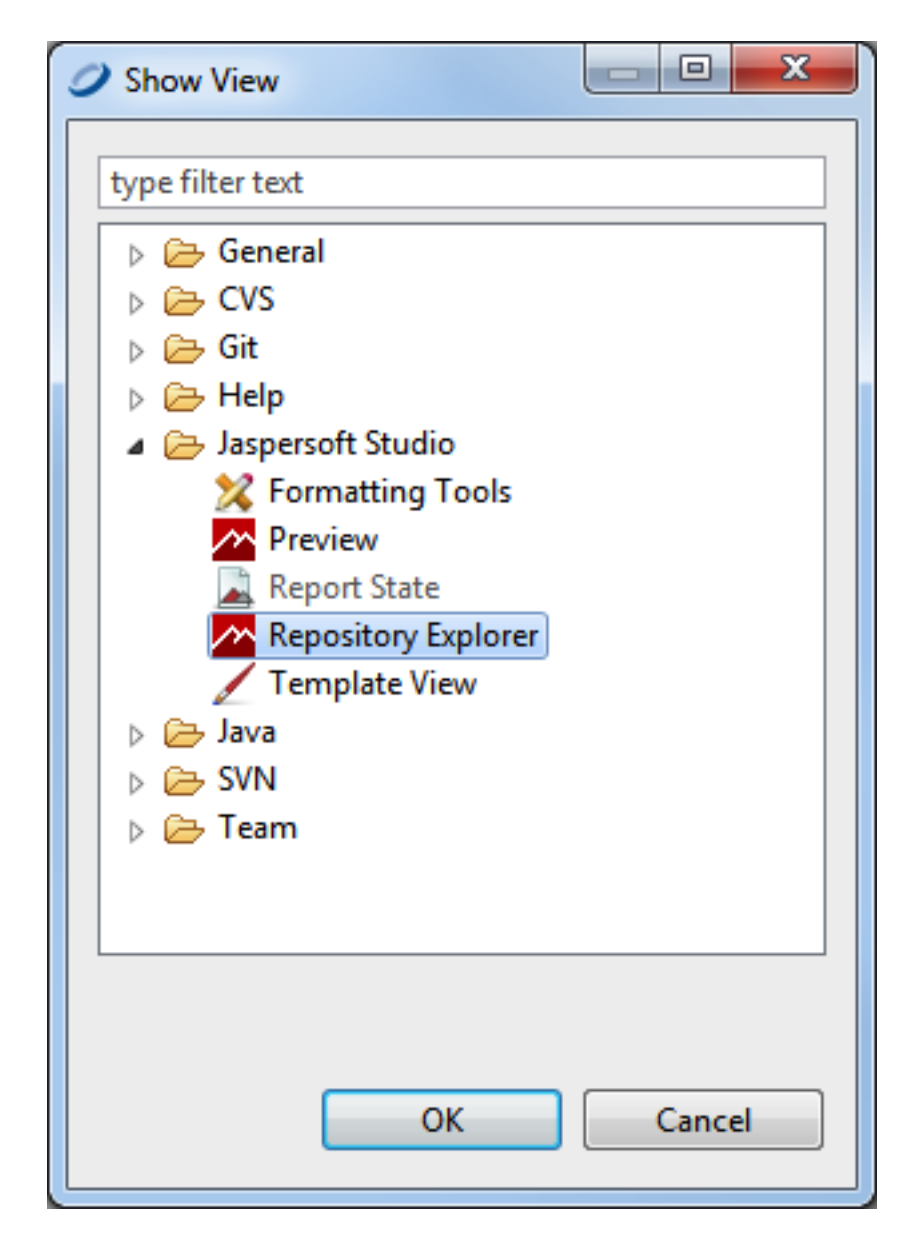

*Figure 25: Selecting the Repository Explorer*

3. Select the instance's URL. It should start with ec2.

| Services v<br>Edit $\vee$                     |                                                                                                    |                                         |                                                |  |  |  |  |  |
|-----------------------------------------------|----------------------------------------------------------------------------------------------------|-----------------------------------------|------------------------------------------------|--|--|--|--|--|
| <b>EC2 Dashboard</b><br><b>Events</b><br>Tags | <b>Launch Instance</b><br>Actions v<br>Connect<br>Q ga-test<br>Filter: All instances v<br>×<br>All instance types Y |                                         |                                                |  |  |  |  |  |
| Reports<br><b>E INSTANCES</b>                 | $\triangledown$ .<br><b>Name</b>                                                                                    | Instance $ID -$<br><b>Instance Type</b> | Instance State -<br><b>Availability Zone -</b> |  |  |  |  |  |
| <b>Instances</b>                              | ga-test3-old-ami-503                                                                                                | m1.medium<br>i-1d163272                 | us-east-1d<br>stopped                          |  |  |  |  |  |
| <b>Spot Requests</b>                          | qa-test2-56rc2-byol                                                                                                 | i-5ed6f10d<br>m3.medium                 | us-east-1e<br>running                          |  |  |  |  |  |
| <b>Reserved Instances</b>                     | ga-test-56rc2-ent                                                                                                   | m3.medium<br>i-06d6f155                 | us-east-1e<br>running                          |  |  |  |  |  |
| $\equiv$ IMAGES                               | qa-test-56rc2-byol                                                                                                  | m3.medium<br>i-8c9d62dc                 | us-east-1a<br>running                          |  |  |  |  |  |
| <b>AMIS</b>                                   | qa-test-55a-eugene                                                                                                  | $i-6cb75f3c$<br>m1.medium               | us-east-1a<br>running                          |  |  |  |  |  |
| <b>Bundle Tasks</b>                           | ga-test-55a-BYOL-eugene                                                                                             | i-b89971e8<br>m1.medium                 | us-east-1a<br>running                          |  |  |  |  |  |
| <b>E ELASTIC BLOCK STORE</b>                  | qa-test-jrs-55-ent-1                                                                                                | i-77115b0d<br>m1.medium                 | us-east-1a<br>stopped                          |  |  |  |  |  |
| <b>Volumes</b>                                | qa-test-jrs-55-ent-vpc-2                                                                                            | i-8cf71ff1<br>m1.medium                 | us-east-1a<br>stopped                          |  |  |  |  |  |
| Snapshots                                     | qa-test-jrs-52-pro-1                                                                                                | i-d0a215b4<br>m1.medium                 | us-east-1a<br>stopped                          |  |  |  |  |  |
| <b>E NETWORK &amp; SECURITY</b>               | ga-test-centos-desk                                                                                                 | $i - 30bc1a40$<br>t1.micro              | us-east-1b<br>stopped                          |  |  |  |  |  |
| <b>Security Groups</b>                        |                                                                                                    |                                         |                                                |  |  |  |  |  |
| <b>Elastic IPs</b><br><b>Placement Groups</b> | Instance:   i-6cb75f3c (qa-test-55a-eugene)                                                                         |                                         | Public DNS ec2-54-83.compute-1.amazonaws.com   |  |  |  |  |  |
| <b>Load Balancers</b><br><b>Key Pairs</b>     | <b>Description</b><br><b>Status Checks</b>                                                                          | <b>Monitoring</b><br>Tags               |                                                |  |  |  |  |  |

*Figure 26: Selecting the instance URL*

4. Right-click the name of your instance to create a JasperReports Server repository connection.

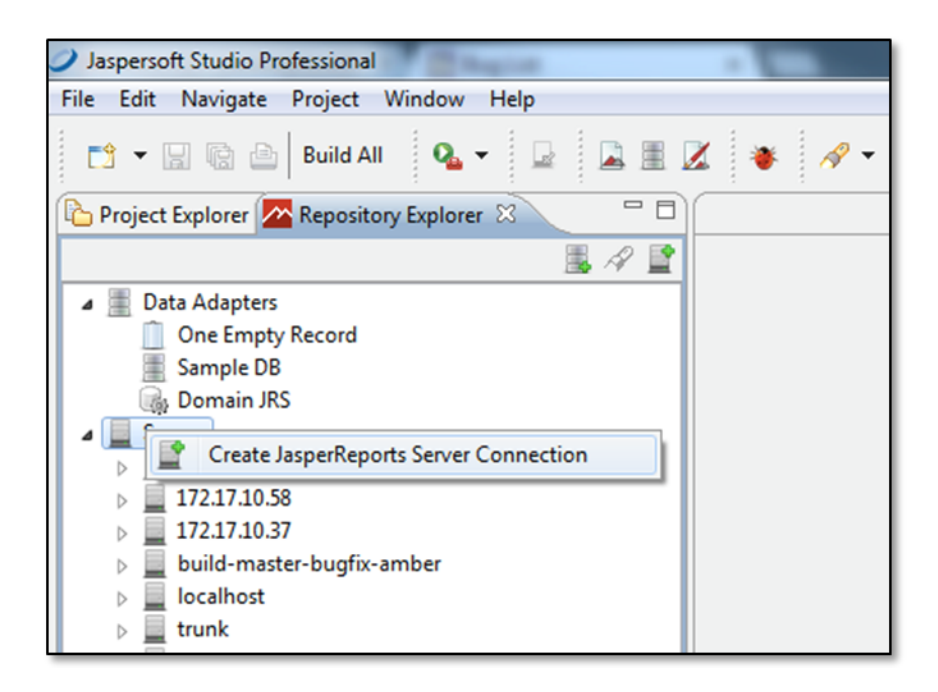

*Figure 27: Creating the JasperReports Server repository connection*

5. Fill in the instance's url, but don't add the port ID number. Make sure to include /jasperserver-pro/ at the end of the path.

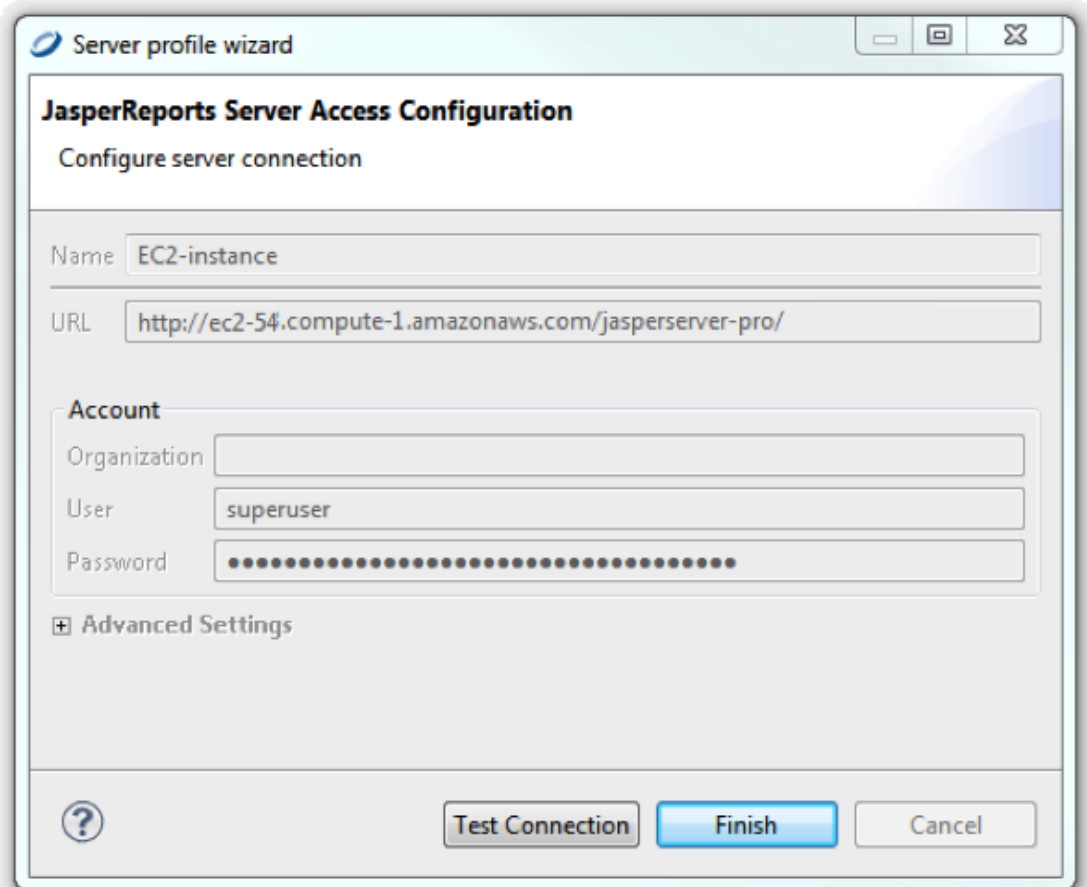

*Figure 28: Filling in the instance URL*

From here you should follow the Jaspersoft Studio documentation on how to create reports. There is also online training and tutorials available here:

<http://community.jaspersoft.com/wiki/jaspersoft-studio-tutorials-archive>

# <span id="page-50-0"></span>**Amazon Terminology**

#### **Amazon Machine Image (AMI)**

A supported and maintained Linux provided by Amazon Web Services for use on Amazon Elastic Compute Cloud (Amazon EC2). It is designed to provide a stable, secure, and highperformance execution environment for applications running on Amazon EC2. It also includes several packages that enable easy integration with AWS, including launch configuration tools and many popular AWS libraries and tools. Amazon Web Services also provides ongoing security and maintenance updates to all instances running the Amazon AMI.

#### **Amazon Web Services (AWS)**

Cloud platform, used to provide and host a family of services, such as RDS, S3, EC2, DynamoDB.

#### **AWS Console**

The user interface Amazon has built around the available services offered. Within the AWS Console, there are sub-consoles for individual services (EC2, S3, RDS, CloudFront, DynamoDB, and so on)

#### **AWS Marketplace**

Storefront for commercial AMIs provided and managed by Amazon, which bills customer for usage and keeps a percentage of sales proceeds.

#### **AWS Identity and Access Management (IAM)**

AWS Identity and Access Management (IAM) enables you to create multiple users and manage the permissions for each of these users within your AWS Account. A user is an identity within your AWS account with unique security credentials that can be used to access AWS Services. IAM eliminates the need to share passwords or access keys, and makes it easy to enable or disable a user's access as appropriate.

#### **CloudFormation (CF)**

AWS CloudFormation gives developers and systems administrators an easy way to create and manage a collection of related AWS resources, provisioning and updating them in an orderly and predictable fashion.

52 | Amazon Terminology

#### **Marketplace AMI**

An AMI that is distributed through the AWS Marketplace.

#### **Public AMI**

AMI is configured as public by any Amazon user, and listed in everyone's AWS EC2 console AMI area.

#### **RDS**

Amazon's Relational Database Service, which makes it easy to run MySQL, Oracle, or SQL Server database servers in the cloud. The servers are managed, upgraded, and backed up by Amazon.

#### **Stack**

A collection of AWS resources you create and delete as a single unit

# <span id="page-52-0"></span>**Jaspersoft Documentation and Support Services**

For information about this product, you can read the documentation, contact Support, and join Jaspersoft Community.

### **How to Access Jaspersoft Documentation**

Documentation for Jaspersoft products is available on the Product [Documentation](https://community.jaspersoft.com/documentation/) website, mainly in HTML and PDF formats.

The Product [Documentation](https://community.jaspersoft.com/documentation/) website is updated frequently and is more current than any other documentation included with the product.

### **Product-Specific Documentation**

The documentation for this product is available on the Jaspersoft® Product [Documentation](https://community.jaspersoft.com/documentation/) page.

### **How to Access Related Third-Party Documentation**

When working with Jaspersoft<sup>®</sup>, you may find it useful to read the documentation of the following third-party products:

### **How to Contact Support for Jaspersoft Products**

You can contact the Support team in the following ways:

- To access the Support Knowledge Base and getting personalized content about products you are interested in, visit our product [Support](https://www.jaspersoft.com/support) website.
- To create a Support case, you must have a valid maintenance or support contract with a Cloud Software Group entity. You also need a username and password to log in to the product [Support](https://www.jaspersoft.com/support) website. If you do not have a username, you can request one by clicking **Register** on the website.

### **How to Join Jaspersoft Community**

Jaspersoft Community is the official channel for Jaspersoft customers, partners, and employee subject matter experts to share and access their collective experience. Jaspersoft Community offers access to Q&A forums, product wikis, and best practices. It also offers access to extensions, adapters, solution accelerators, and tools that extend and enable customers to gain full value from Jaspersoft products. In addition, users can submit and vote on feature requests from within the [Jaspersoft](https://jaspersoftideas.tibco.com/) Ideas Portal. For a free registration, go to [Jaspersoft Community](https://community.jaspersoft.com/).

# <span id="page-54-0"></span>**Legal and Third-Party Notices**

SOME CLOUD SOFTWARE GROUP, INC. ("CLOUD SG") SOFTWARE AND CLOUD SERVICES EMBED, BUNDLE, OR OTHERWISE INCLUDE OTHER SOFTWARE, INCLUDING OTHER CLOUD SG SOFTWARE (COLLECTIVELY, "INCLUDED SOFTWARE"). USE OF INCLUDED SOFTWARE IS SOLELY TO ENABLE THE FUNCTIONALITY (OR PROVIDE LIMITED ADD-ON FUNCTIONALITY) OF THE LICENSED CLOUD SG SOFTWARE AND/OR CLOUD SERVICES. THE INCLUDED SOFTWARE IS NOT LICENSED TO BE USED OR ACCESSED BY ANY OTHER CLOUD SG SOFTWARE AND/OR CLOUD SERVICES OR FOR ANY OTHER PURPOSE.

USE OF CLOUD SG SOFTWARE AND CLOUD SERVICES IS SUBJECT TO THE TERMS AND CONDITIONS OF AN AGREEMENT FOUND IN EITHER A SEPARATELY EXECUTED AGREEMENT, OR, IF THERE IS NO SUCH SEPARATE AGREEMENT, THE CLICKWRAP END USER AGREEMENT WHICH IS DISPLAYED WHEN ACCESSING, DOWNLOADING, OR INSTALLING THE SOFTWARE OR CLOUD SERVICES (AND WHICH IS DUPLICATED IN THE LICENSE FILE) OR IF THERE IS NO SUCH LICENSE AGREEMENT OR CLICKWRAP END USER AGREEMENT, THE LICENSE(S) LOCATED IN THE "LICENSE" FILE(S) OF THE SOFTWARE. USE OF THIS DOCUMENT IS SUBJECT TO THOSE SAME TERMS AND CONDITIONS, AND YOUR USE HEREOF SHALL CONSTITUTE ACCEPTANCE OF AND AN AGREEMENT TO BE BOUND BY THE SAME.

This document is subject to U.S. and international copyright laws and treaties. No part of this document may be reproduced in any form without the written authorization of Cloud Software Group, Inc.

Jaspersoft, JasperReports, Visualize.js, and TIBCO are either registered trademarks or trademarks of Cloud Software Group, Inc. in the United States and/or other countries.

All other product and company names and marks mentioned in this document are the property of their respective owners and are mentioned for identification purposes only. You acknowledge that all rights to these third party marks are the exclusive property of their respective owners. Please refer to Cloud SG's Third Party Trademark Notices ([https://www.cloud.com/legal\)](https://www.cloud.com/legal) for more information.

This document includes fonts that are licensed under the SIL Open Font License, Version 1.1, which is available at: <https://scripts.sil.org/OFL>

Copyright (c) Paul D. Hunt, with Reserved Font Name Source Sans Pro and Source Code Pro.

Cloud SG software may be available on multiple operating systems. However, not all operating system platforms for a specific software version are released at the same time. See the "readme" file for the availability of a specific version of Cloud SG software on a specific operating system platform. THIS DOCUMENT IS PROVIDED "AS IS" WITHOUT WARRANTY OF ANY KIND, EITHER EXPRESS OR IMPLIED, INCLUDING, BUT NOT LIMITED TO, THE IMPLIED WARRANTIES OF MERCHANTABILITY, FITNESS FOR A PARTICULAR PURPOSE, OR NON-INFRINGEMENT.

THIS DOCUMENT COULD INCLUDE TECHNICAL INACCURACIES OR TYPOGRAPHICAL ERRORS. CHANGES ARE PERIODICALLY ADDED TO THE INFORMATION HEREIN; THESE CHANGES WILL BE INCORPORATED IN NEW EDITIONS OF THIS DOCUMENT. CLOUD SG MAY MAKE IMPROVEMENTS AND/OR CHANGES IN THE PRODUCT(S), THE PROGRAM(S), AND/OR THE SERVICES DESCRIBED IN THIS DOCUMENT AT ANY TIME WITHOUT NOTICE.

THE CONTENTS OF THIS DOCUMENT MAY BE MODIFIED AND/OR QUALIFIED, DIRECTLY OR INDIRECTLY, BY OTHER DOCUMENTATION WHICH ACCOMPANIES THIS SOFTWARE, INCLUDING BUT NOT LIMITED TO ANY RELEASE NOTES AND "README" FILES.

This and other products of Cloud SG may be covered by registered patents. For details, please refer to the Virtual Patent Marking document located at <https://www.tibco.com/patents>.

Copyright © 2005-2024. Cloud Software Group, Inc. All Rights Reserved.